## aludu cisco.

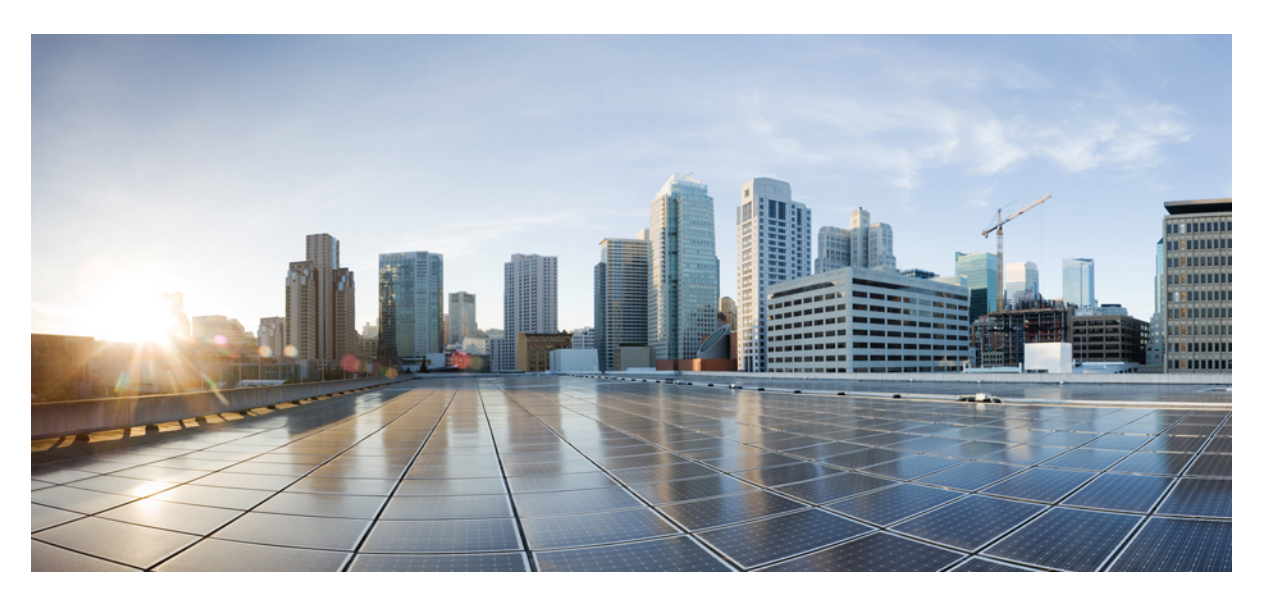

## **Cisco Webex Meetings Enterprise Deployment Guide for Video Device-Enabled Meetings**

**First Published:** 2015-09-23

**Last Modified:** 2018-07-25

## **Americas Headquarters**

Cisco Systems, Inc. 170 West Tasman Drive San Jose, CA 95134-1706 USA http://www.cisco.com Tel: 408 526-4000 800 553-NETS (6387) Fax: 408 527-0883

© 2018 Cisco Systems, Inc. All rights reserved.

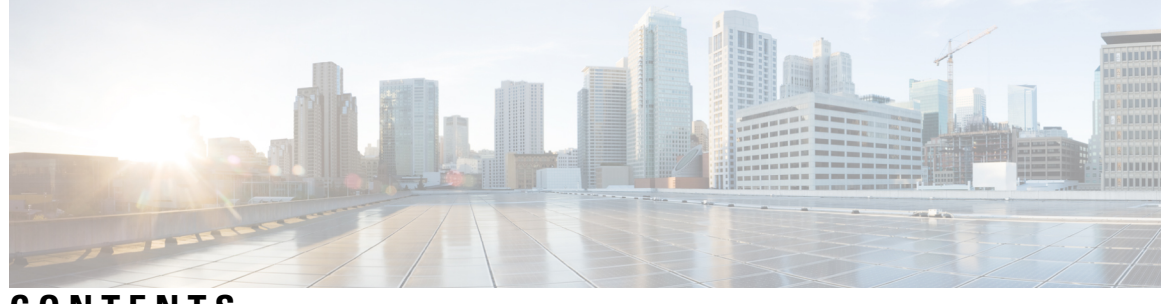

**CONTENTS**

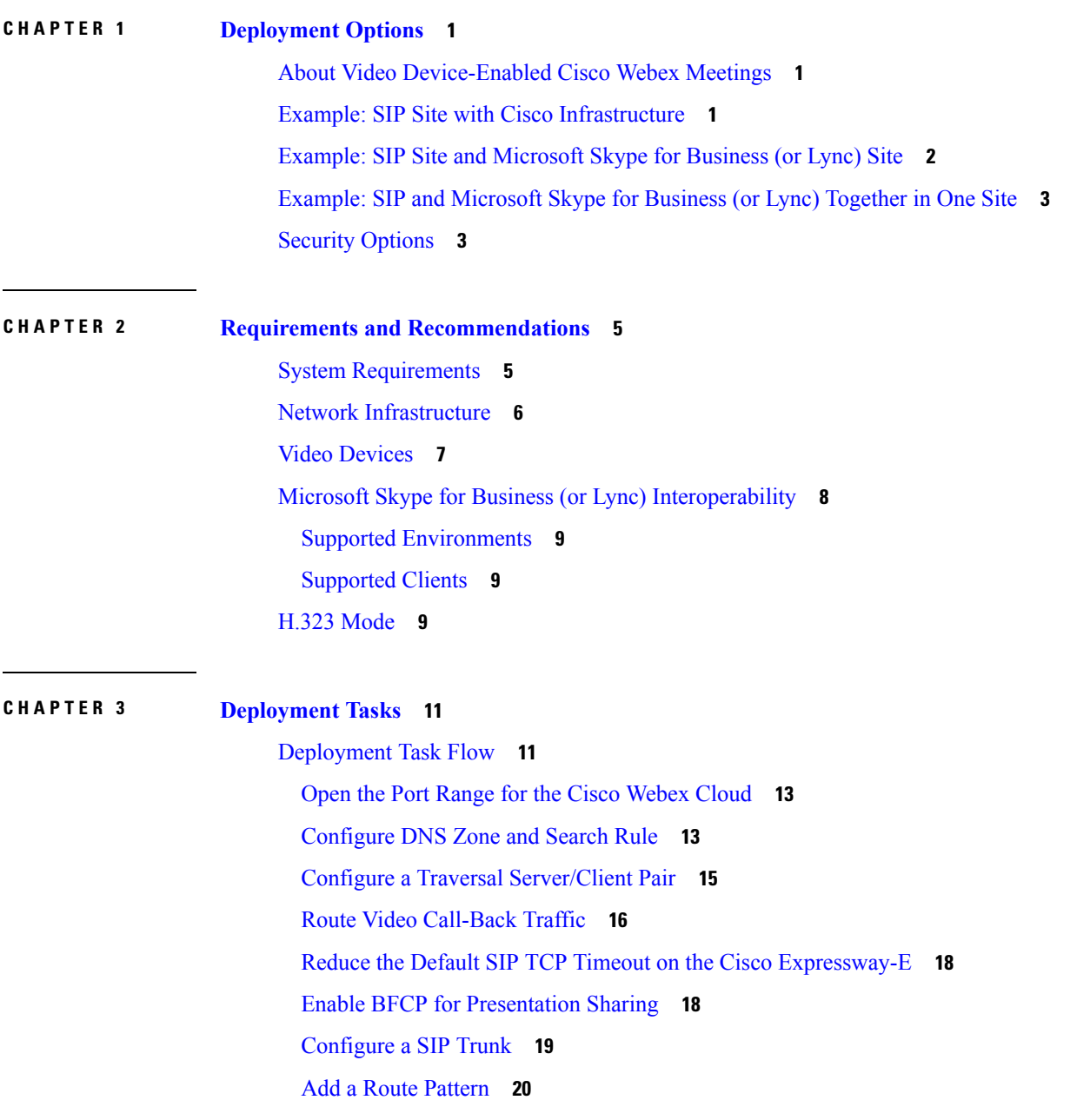

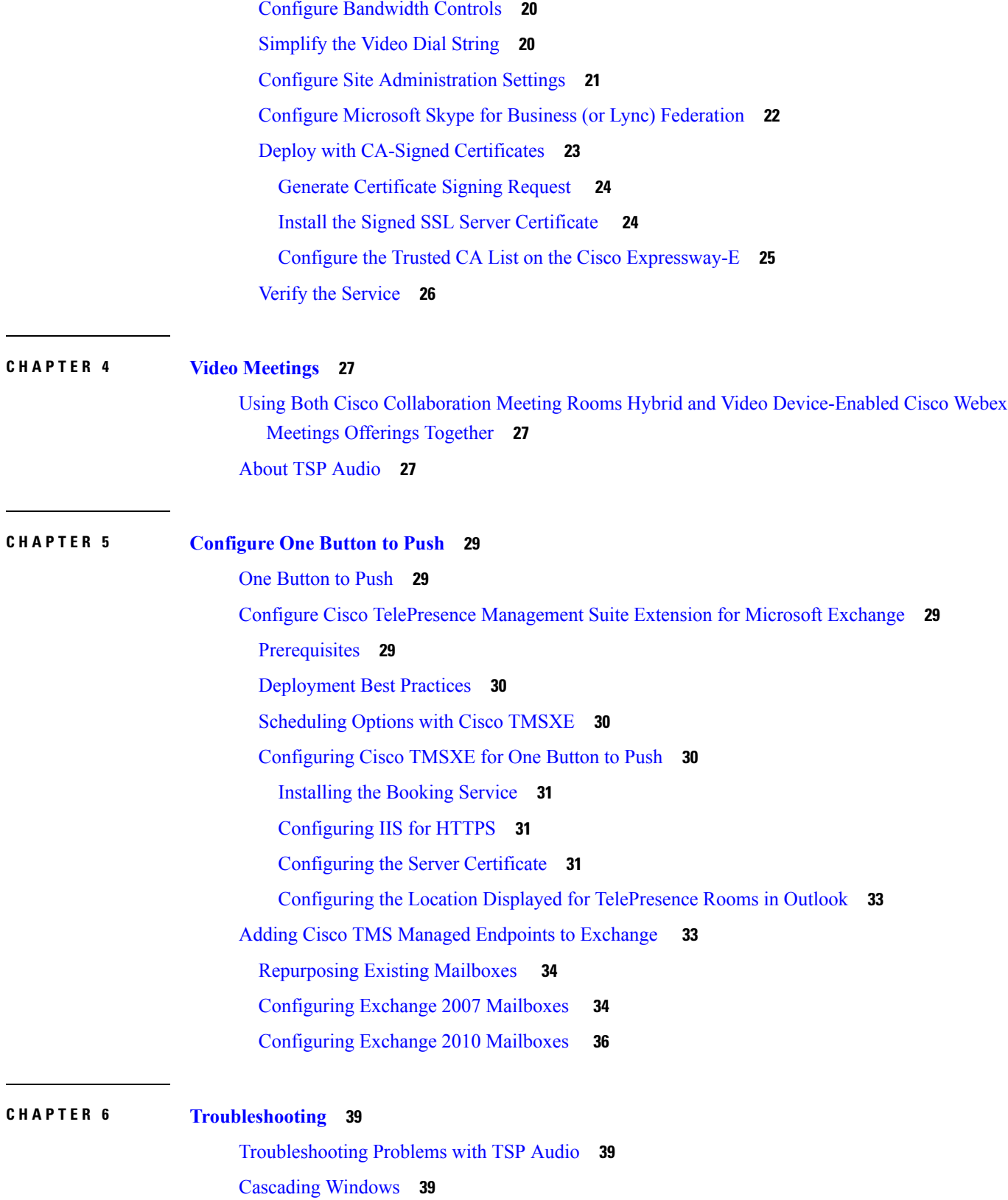

 $\mathbf I$ 

Packet Loss on MPLS or [Site-to-Site](#page-45-0) VPN Networks **40** Version [Compatibility](#page-45-1) **40**

 $\blacksquare$ 

I

#### **Contents**

Г

 $\mathbf I$ 

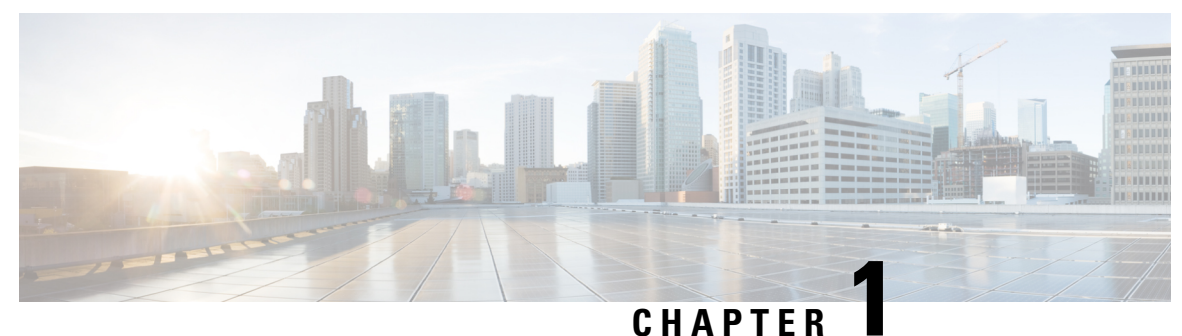

# <span id="page-6-0"></span>**Deployment Options**

- About Video [Device-Enabled](#page-6-1) Cisco Webex Meetings, on page 1
- Example: SIP Site with Cisco [Infrastructure,](#page-6-2) on page 1
- Example: SIP Site and [Microsoft](#page-7-0) Skype for Business (or Lync) Site, on page 2
- Example: SIP and [Microsoft](#page-8-0) Skype for Business (or Lync) Together in One Site, on page 3
- Security [Options,](#page-8-1) on page 3

# <span id="page-6-1"></span>**About Video Device-Enabled Cisco Webex Meetings**

Participants can join a video meeting from the Cisco Webex Meetings web application, from a phone, or from a video device. Video devices negotiate all media (main video, content, and audio) to and from the Cisco Webex cloud. This media flows over IP negotiated by using SIP or H.323 (SIP is recommended). Cisco TelePresence infrastructure may be used for call control and firewall traversal, but is not required.

Cisco Webex offers multiple audio solution options for Cisco Webex Meetings application users and phone participants. For Cisco Webex Meetings with video, available options are Cisco Webex Audio (including Cloud Connected Audio) and Teleconferencing Service Provider (TSP) audio that has been verified compatible with Cisco Webex video platform/video conferencing.

Contact your Cisco Account Manager for more information about Cisco Webex Audio, and to obtain the latest list of verified TSP Audio Provider partners.

## <span id="page-6-2"></span>**Example: SIP Site with Cisco Infrastructure**

In this example, the enterprise video devices are registered to Unified Communications Manager, with Cisco Expressway-C and Cisco Expressway-E being used for secure calling and firewall traversal.

#### **Figure 1: SIP Site Using Unified Communications Manager**

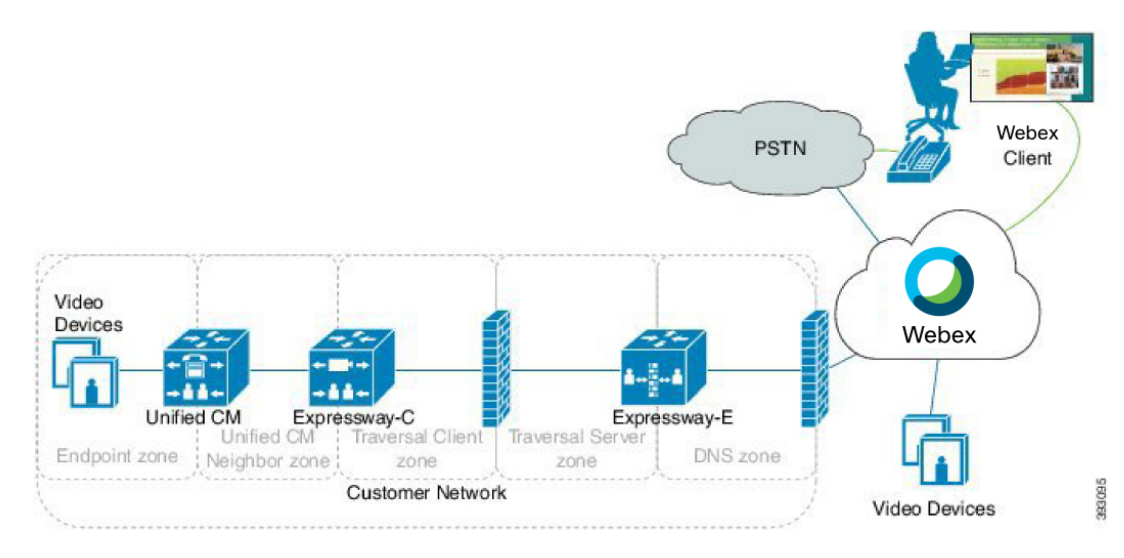

Other deployments are also possible with Cisco TelePresence infrastructure, including:

• Cisco VCS Control and Cisco VCS Expressway

Video devices are registered to Cisco VCS Control rather than to Unified Communications Manager.

• Cisco VCS Control and Cisco VCS Expressway with Unified Communications Manager

Video are registered to Cisco VCS Control and Unified Communications Manager (a combination of the above two models).

# <span id="page-7-0"></span>**Example: SIP Site and Microsoft Skype for Business (or Lync) Site**

Microsoft Skpe for Business was previously know as Microsoft Lync. This document will refer to Skype for Business only for the most part.

In this example, attendees join a video meeting from two types of deployment. CustomerA uses SIP with Cisco infrastructure, including Unified Communications Manager for call control and Cisco Expressway for firewall/NAT traversal. CustomerC has no Cisco infrastructure equipment. The Skype for Business servers at CustomerC communicate directly with the Cisco Webex cloud.

**Figure 2: SIP Site and Microsoft Skype for Business Site**

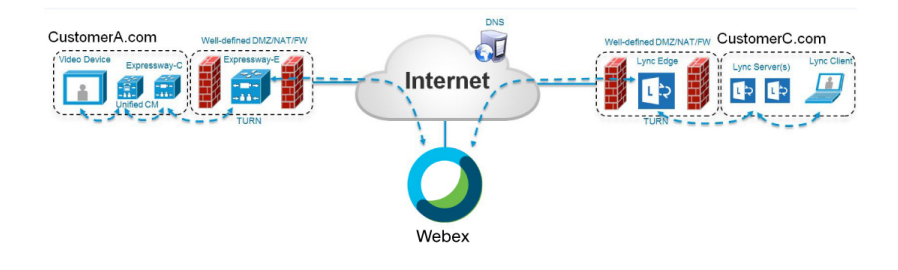

# <span id="page-8-0"></span>**Example: SIP and Microsoft Skype for Business (or Lync) Together in One Site**

In this example, CustomerA has Cisco SIP infrastructure and video devices, as well as Skype for Business. CustomerC, as before, has no Cisco infrastructure equipment.

When a site combines Skype for Business and Cisco SIP clients, as in CustomerA's case, the following guidelines apply:

- The site should use both a Skype for Business Edge and an Expressway-E Edge.
- Skype for Business traffic destined for the Webex cloud should not be routed through the Expressway-C Lync gateway first.

In the example, the Skype for Business servers for CustomerA would route traffic to video.customerA.com through the Expressway-C Lync gateway, but would route \*.webex.com directly out via the Lync Edge.

**Figure 3: SIP/Skype for Business Site and Microsoft Skype for Business Site**

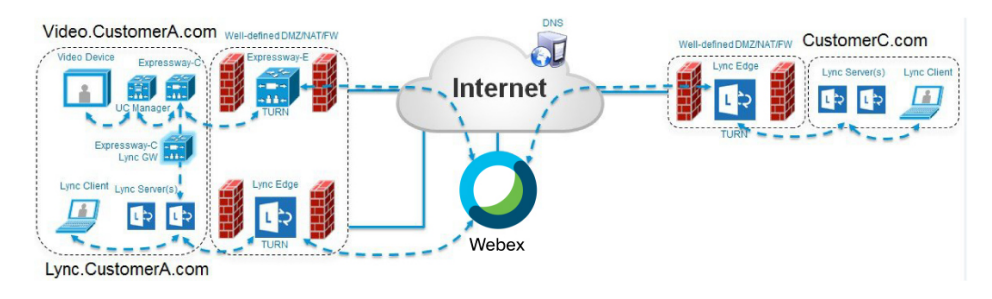

# <span id="page-8-1"></span>**Security Options**

For SIP calls, Video Device-Enabled Cisco Webex Meetings support any combination of certificate type, signaling, and media in the following table:

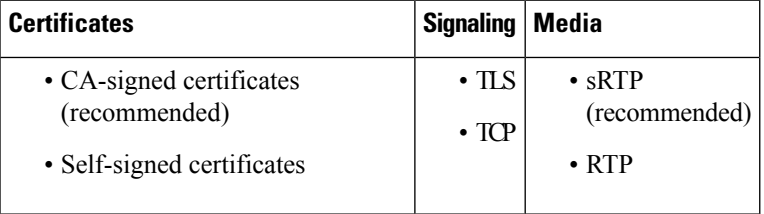

By default, the Cisco Expressway (or Cisco VCS) uses self-signed certificates. For each SIP call, it attempts TLS signaling with fallback to TCP, and sRTP with fallback to RTP.

For H.323 calls, video device-enabled meetings support nonsecure H.225/H.245 signaling and H.235 media encryption methods.

For Skype for Business, video device-enabled meetings support TLS for signaling and sRTP for media.

 $\mathbf I$ 

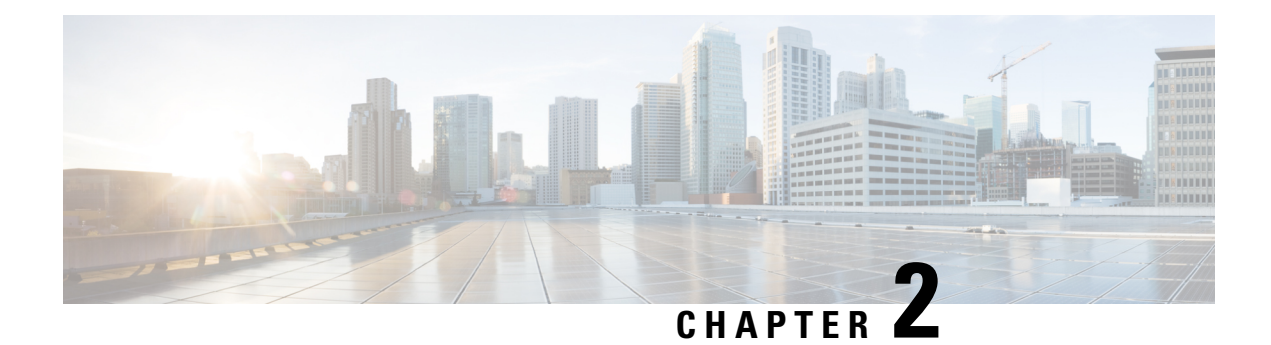

# <span id="page-10-0"></span>**Requirements and Recommendations**

- System [Requirements,](#page-10-1) on page 5
- Network [Infrastructure,](#page-11-0) on page 6
- Video [Devices,](#page-12-0) on page 7
- Microsoft Skype for Business (or Lync) [Interoperability,](#page-13-0) on page 8
- H.323 [Mode,](#page-14-2) on page 9

# <span id="page-10-1"></span>**System Requirements**

### **Table 1: Requirements for Video Device-Enabled Cisco Webex Meetings Deployments**

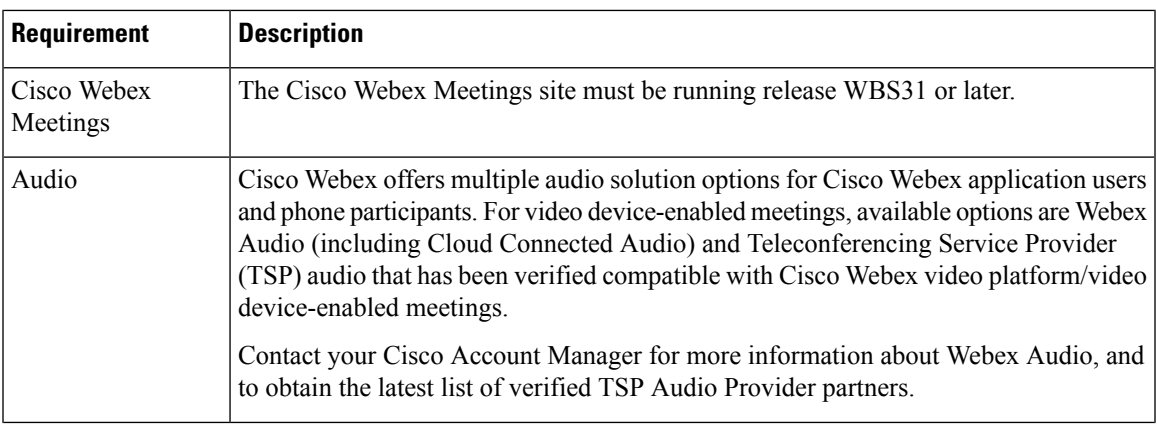

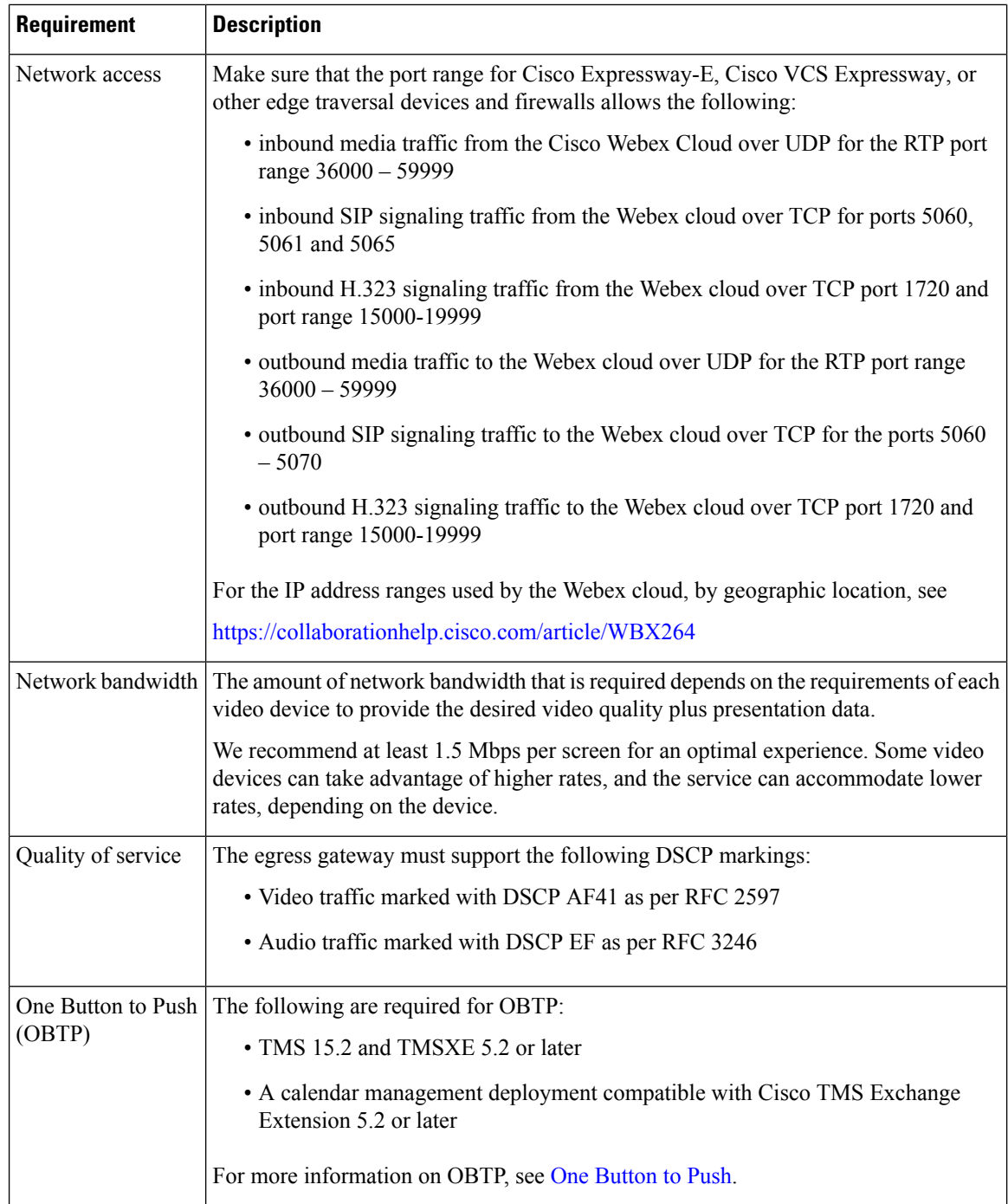

# <span id="page-11-0"></span>**Network Infrastructure**

You can use any standards-based call control system for your video devices. Your deployment may also include a firewall traversal device to provide mobile and remote access.

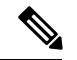

**Note**

Cascading from an external conference bridge, for example on-premises MCU/TPS or third-party meeting, is not supported with Video Device-Enabled Cisco Webex Meetings due to the degraded user experience and feature limitations.

The following table lists recommended versions of Cisco products that can provide these functions. These components are not required.

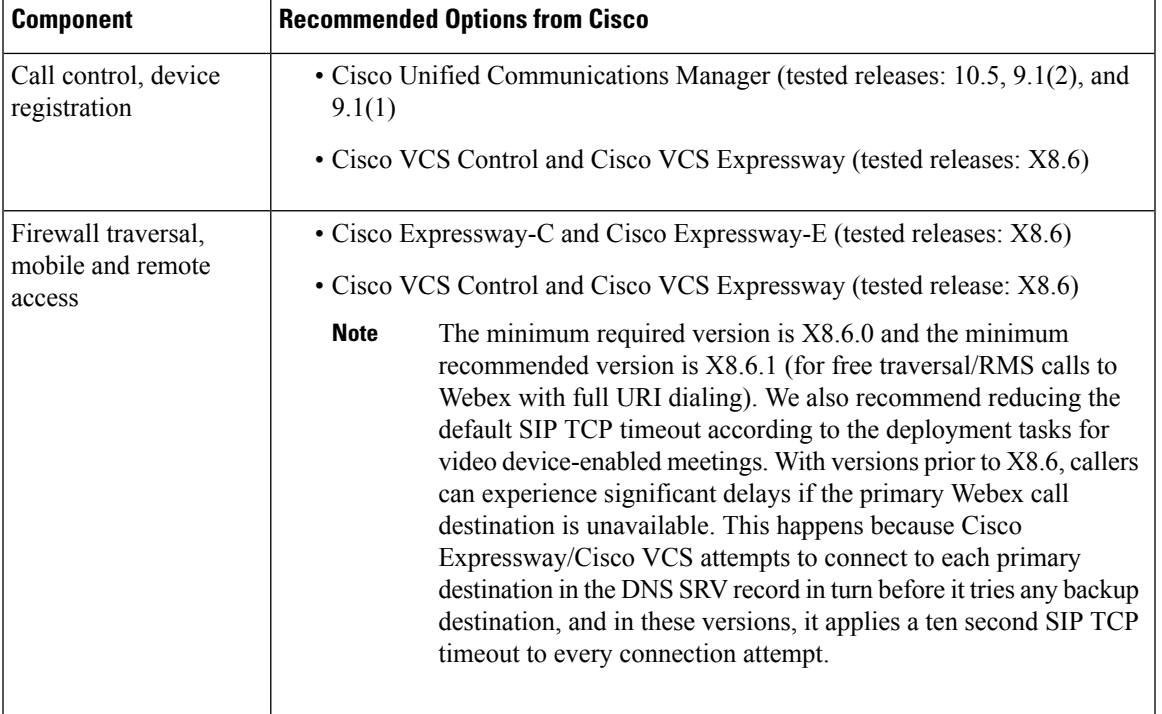

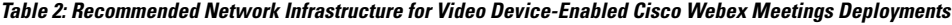

# <span id="page-12-0"></span>**Video Devices**

The following table lists general requirements and considerations for each type of device.

| <b>Type of Device</b><br>or Client | <b>Requirements</b>                                                                                                    |
|------------------------------------|----------------------------------------------------------------------------------------------------|
| <b>SIP</b>                         | • In order for the participant to present or view shared content, the device must be able<br>to negotiate Binary Floor Control Protocol (BFCP) with the cloud servers. Without<br>BFCP, content cannot be shared and will be seen embedded in the main video channel.                                      |
|                                    | • In order for a device with three or more screens to display video on more than one<br>screen, the device must be able to negotiate the TelePresence Interoperability Protocol<br>(TIP) with the Webex cloud servers.                                                                                     |
|                                    | SIP endpoints that are configured in standalone mode cannot join Webex<br><b>Note</b><br>meetings.                                                                                                    |
| H.323                              | • H.323 devices must use URI dialing (Annex O) to call in to the Webex cloud. See<br>your vendor-provided documentation for instructions on setting up URI dialing.                                                                                                    |
|                                    | • In order for the participant to present or view shared content, the device must be able<br>to negotiate H.239 with the cloud servers. Without H.239, content cannot be shared<br>and will be seen embedded in the video.                                                                                 |
|                                    | • Multi-screen endpoints are not supported.                                                                                                    |
| Microsoft Skype<br>for Business    | • Skype for Business clients that support the following video codecs (and resolutions)<br>can join Webex meetings:                                                                                                    |
|                                    | $\cdot$ H.264-UC (720p30)                                                                                                    |
|                                    | $\cdot$ H.263 (CIF)                                                                                                    |
|                                    | • Skype for Business users must dial a Lync-specific URI in the format<br><meetingid>.<sitename>@lync.webex.com (for example,<br/>123456789.customer-a@lync.webex.com) or <userid>.<sitename>@lync.webex.com<br/>(for example, jdoe.customer-a@lync.webex.com).</sitename></userid></sitename></meetingid> |
|                                    | • To start a meeting, Skype for Business users must sign in to the Webex application<br>as host before joining from the Skype for Business client. Likewise, to join a meeting<br>before the host has started it, these users must use the Webex application.                                              |
|                                    | • Participants who joined from the Skype for Business application can share and view<br>content in a Webex meeting.                                                                                                    |

**Table 3: Video Device Requirements for Cisco Webex Meetings with Video Deployments**

# <span id="page-13-0"></span>**Microsoft Skype for Business (or Lync) Interoperability**

Microsoft Skype for Business support is provided as a feature, with some limitations, as described in the following sections. Cisco Webex reserves the right to disable the feature at any time without notice. Webex Technical Support will provide limited assistance to customers who attempt to use Skype for Business to join Webex meetings.

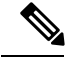

**Note** There will be feature limitations for mobile device support.

## <span id="page-14-0"></span>**Supported Environments**

- Lync 2013
- Lync 2010
- Skype for Business 2015
- Office 365

## <span id="page-14-2"></span><span id="page-14-1"></span>**Supported Clients**

For all the information on video compatibility and support, see <http://cisco.com/go/cmr-cloud-compatibility>

## **H.323 Mode**

Video Device-Enabled Cisco Webex Meetings supports H.323. However, SIP has a richer feature set, support for secure signaling, and greater cloud capacity. We recommend turning off H.323 mode on the Cisco Expressway (or Cisco VCS). With H.323 mode off, Cisco Expressway interworks an H.323 endpoint's traffic into SIP and then sends a SIP invite to the Webex cloud.

 $\mathbf I$ 

i.

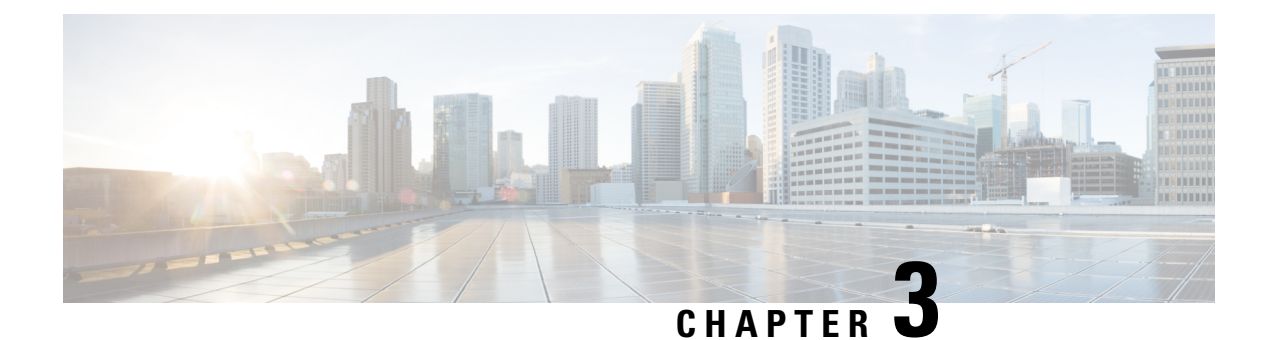

# <span id="page-16-0"></span>**Deployment Tasks**

• [Deployment](#page-16-1) Task Flow, on page 11

# <span id="page-16-1"></span>**Deployment Task Flow**

### **Before you begin**

When your Video Device-Enabled Cisco Webex Meetings order is complete, you will receive information about your Cisco Webex site access details (URLs and Site Administration account).

### **Procedure**

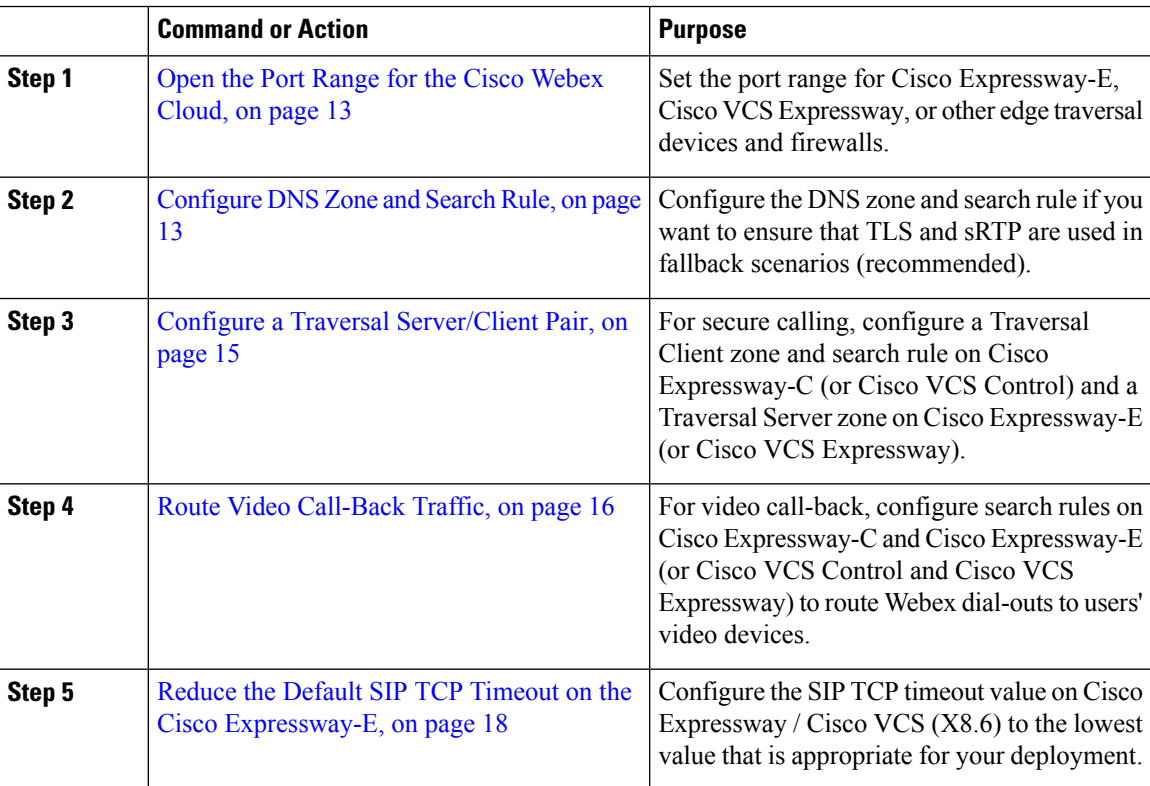

 $\mathbf I$ 

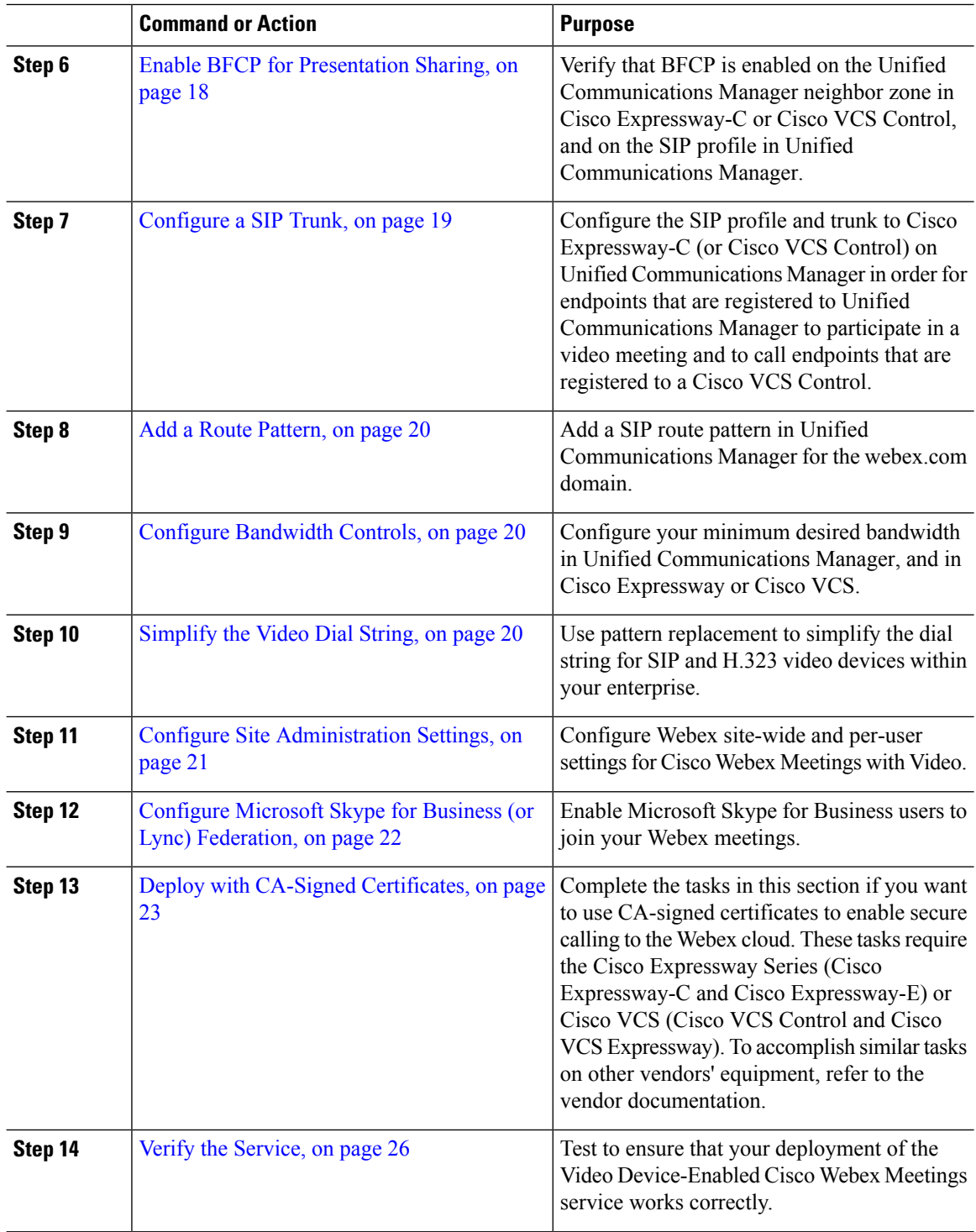

## <span id="page-18-0"></span>**Open the Port Range for the Cisco Webex Cloud**

This procedure specifies the port ranges that you must configure for Cisco Expressway-E, Cisco VCS Expressway, or other edge traversal devices and firewalls. For detailed instructions, see Cisco [Expressway](http://www.cisco.com/c/en/us/support/unified-communications/expressway-series/products-maintenance-guides-list.html) [Administrator](http://www.cisco.com/c/en/us/support/unified-communications/expressway-series/products-maintenance-guides-list.html) Guide and Cisco VCS [Administrator](http://www.cisco.com/c/en/us/support/unified-communications/telepresence-video-communication-server-vcs/products-maintenance-guides-list.html) Guide.

### **Procedure**

Use the management interface for your device to configure the following port ranges:

- inbound media traffic from the Webex cloud over UDP for the RTP port range 36000 59999
- inbound SIP signaling traffic from the Webex cloud over TCP for ports 5060 and 5061
- inbound H.323 signaling traffic from the Webex cloud over TCP port 1720 and port range 15000-19999
- outbound media traffic to the Webex cloud over UDP for the RTP port range 36000 59999
- outbound SIP signaling traffic to the Webex cloud over TCP for the ports 5060 5070
- outbound H.323 signaling traffic to the Webex cloud over TCP port 1720 and port range 15000-19999

## <span id="page-18-1"></span>**Configure DNS Zone and Search Rule**

You can use the default DNS zone configuration on the Cisco Expressway-E (or Cisco VCS Expressway) to route calls to the Webex cloud. The default configuration will result in Cisco Expressway attempting best-effort TLS (with fallback to TCP) and sRTP media encryption (with fallback to RTP). However, we recommend the following zone configuration, especially if you want to ensure that TLS and sRTP are used.

**Figure 4: Recommended DNS Zone Configuration for Encryption**

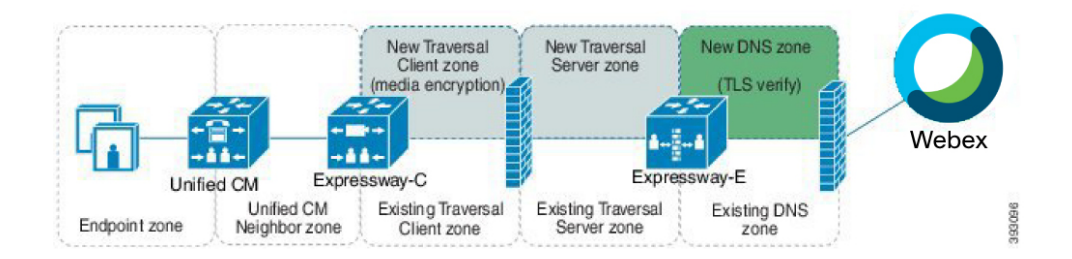

#### **Before you begin**

We recommend turning off H.323 mode in this procedure. This forces Cisco Expressway to interwork an H.323 endpoint's traffic into SIP and then send a SIP invite to the Webex cloud.

#### **Procedure**

**Step 1** Use the following table to configure the DNS zone on Cisco Expressway-E. The configuration varies depending on the type of certificate in use, and whether you turn on H.323 mode.

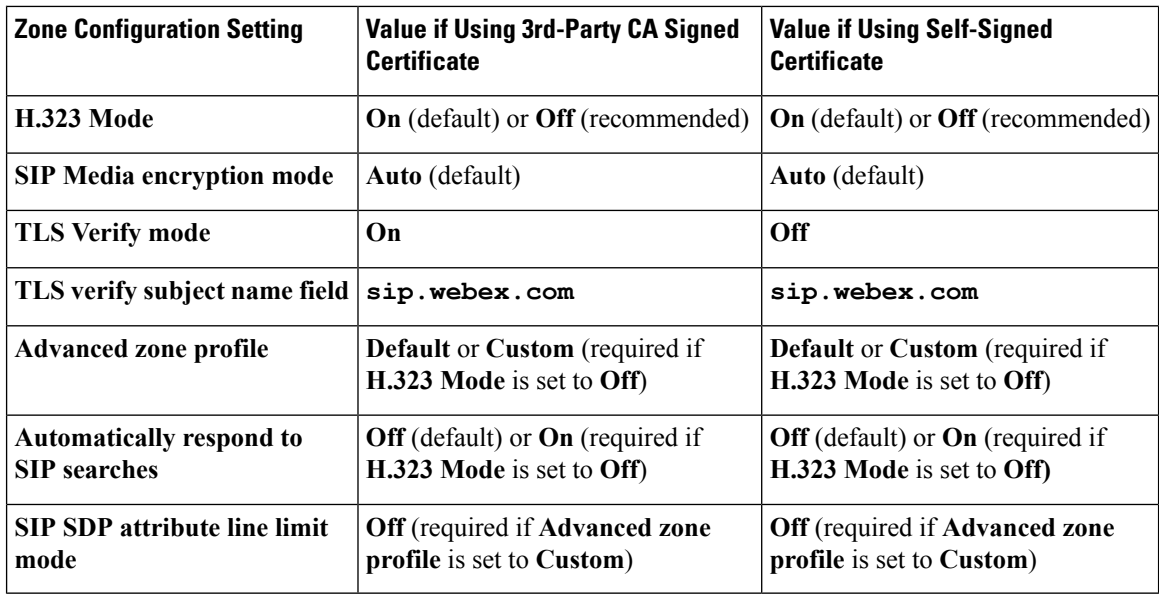

### **Step 2** Create a search rule for the Webex domain on the Cisco Expressway-E, with the following properties:

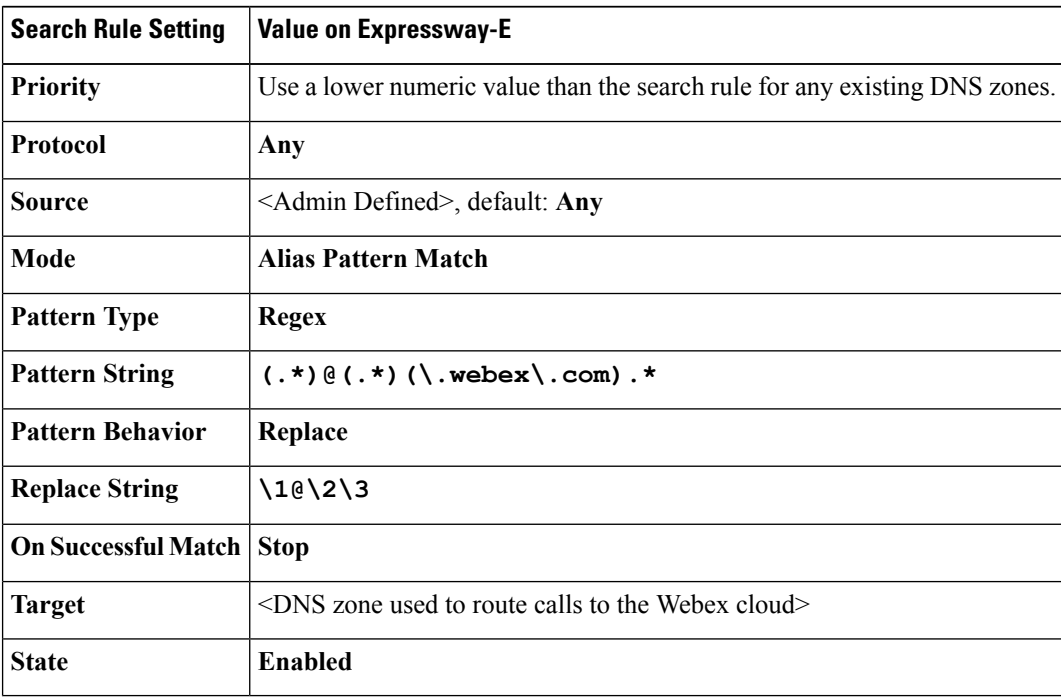

For detailed instructions, see the "Routing configuration" chapter of the applicable administration guide:

- Cisco Expressway Basic [Configuration](http://www.cisco.com/en/US/products/ps13435/products_installation_and_configuration_guides_list.html) Deployment Guide
- Cisco VCS Basic [Configuration](http://www.cisco.com/c/en/us/support/unified-communications/telepresence-video-communication-server-vcs/products-installation-and-configuration-guides-list.html) (Control with Expressway) Deployment Guide

## <span id="page-20-0"></span>**Configure a Traversal Server/Client Pair**

You can skip this task if you are happy with Cisco Expressway attempting best-effort TLS (with fallback to TCP) and sRTP media encryption (with fallback to RTP). In that case, the DNS zone configuration from the previous task is sufficient.

The recommended zone configuration for secure calling uses a Traversal Client zone on Cisco Expressway-C (or Cisco VCS Control) and a Traversal Server zone and DNS zone on Cisco Expressway-E (or Cisco VCS Expressway). If you already have one or more Traversal Client/Traversal Server zone pairs in your configuration, you can use these zones, but we recommend adding a new pair specifically for the Webex cloud.

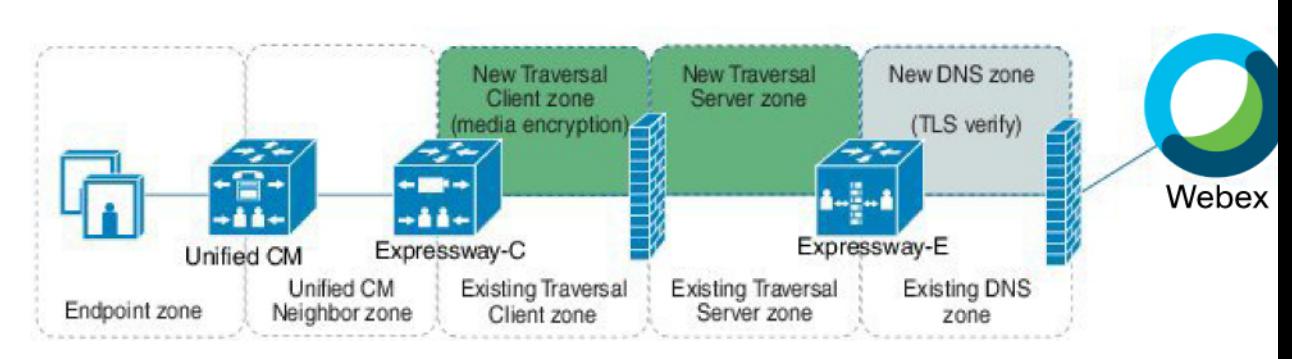

### **Figure 5: Recommended Traversal Zone Pair Configuration for Encryption**

In this procedure:

- On the Cisco Expressway-C, you apply the media encryption policy on the Traversal Client zone, and create a search rule that routes outbound Webex domain calls towards that zone.
- On the Cisco Expressway-E, you configure the TLS Verify mode on the DNS zone. (The search rule that routes outbound Webex domain calls towards that zone was configured in the previous task.)

We recommend this configuration for two reasons:

- To avoid unnecessarily engaging the B2BUA on the Cisco Expressway-E.
- To encrypt all traffic that egressesthe firewallso thatsomeone who may have accessto your DMZ cannot sniff your traffic.

### **Procedure**

**Step 1** Use the following table to configure the Traversal Client and Traversal Server zones:

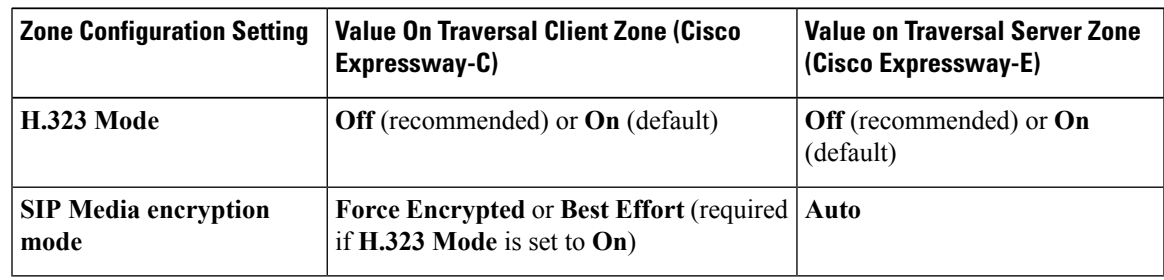

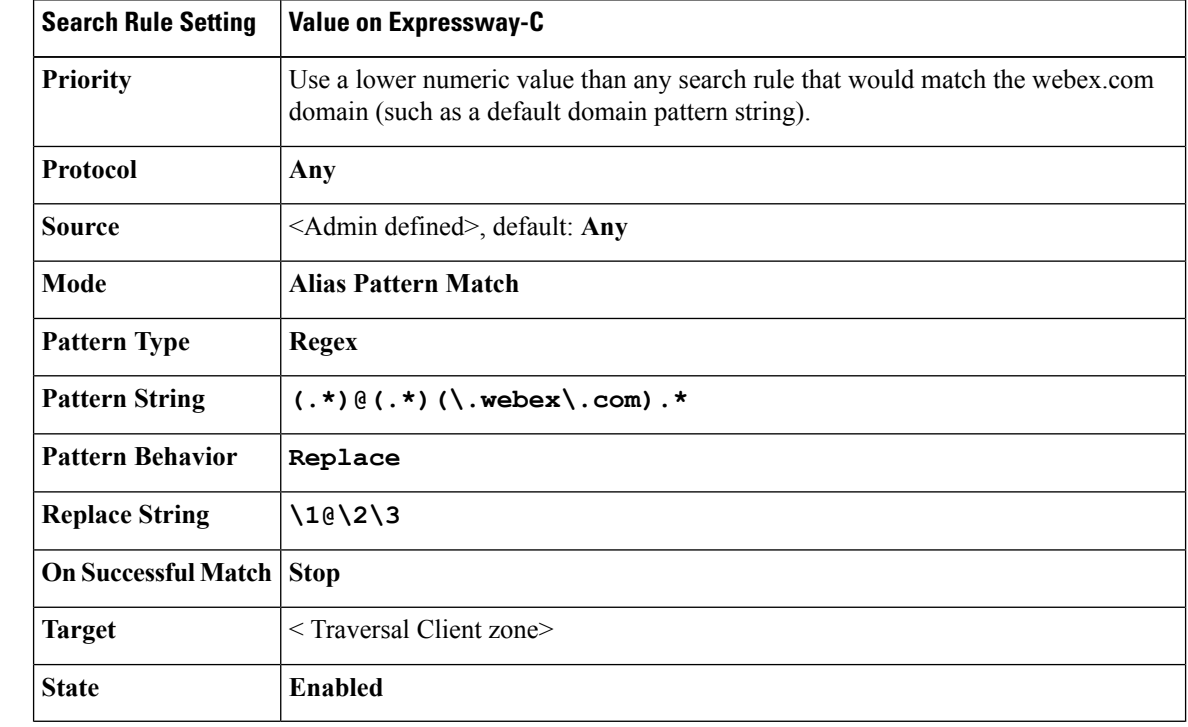

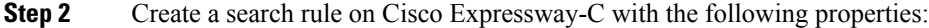

For additional information on zones and search rules, see the "Routing configuration" chapter of the applicable administration guide:

- Cisco Expressway Basic [Configuration](http://www.cisco.com/en/US/products/ps13435/products_installation_and_configuration_guides_list.html) Deployment Guide
- Cisco VCS Basic [Configuration](http://www.cisco.com/c/en/us/support/unified-communications/telepresence-video-communication-server-vcs/products-installation-and-configuration-guides-list.html) (Control with Expressway) Deployment Guide

## <span id="page-21-0"></span>**Route Video Call-Back Traffic**

Webex users can choose video call-back for an easier join experience, where the cloud calls the user's video directly. If you enable this for users, create search rules on the Expressway-E and Expressway-C to route these calls toward the users' home Cisco Unified Communications Manager cluster.

#### **Procedure**

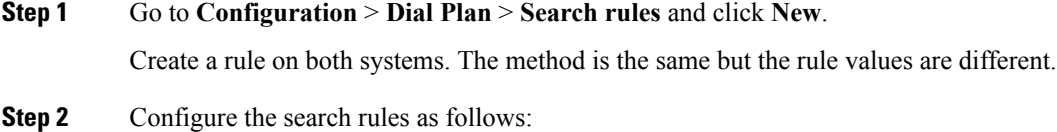

 $\mathbf{l}$ 

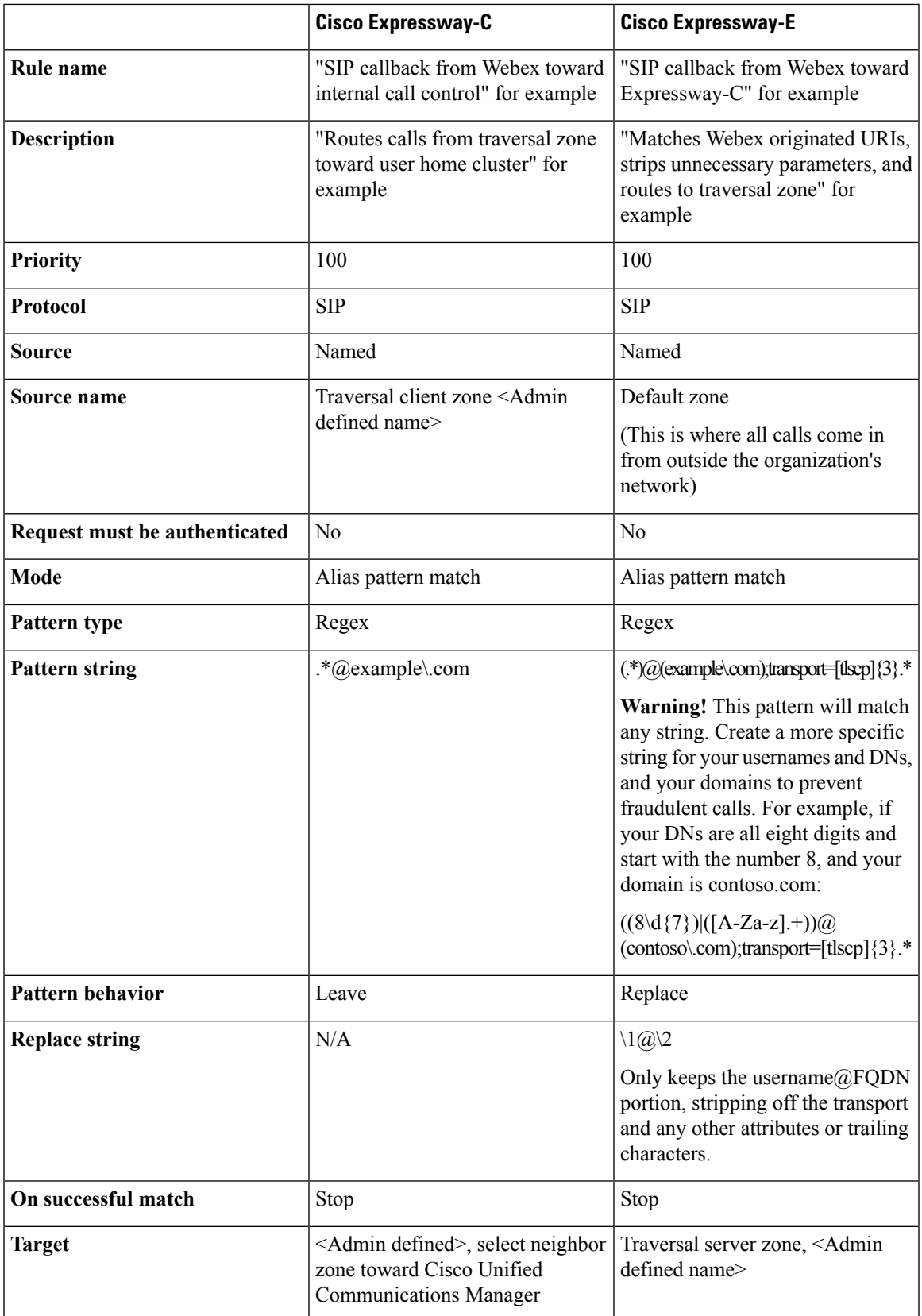

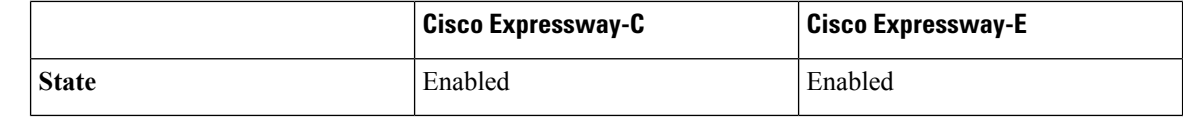

**Step 3** Click **Create search rule**.

## <span id="page-23-0"></span>**Reduce the Default SIP TCP Timeout on the Cisco Expressway-E**

From Cisco Expressway / Cisco VCS Version X8.6 the SIP TCP timeout value is configurable. The default value is 10 seconds. We strongly recommend that you set the timeout to the lowest value that is appropriate for your deployment. A value of 1 second is likely to be suitable in most cases, unless your network has extreme amounts of latency (such as video over satellite communications).

To set the SIP TCP timeout value:

### **Procedure**

- **Step 1** Access the command line interface (this setting cannot be configured through the web interface).
- **Step 2** Type the following command, replacing "n" with the required timeout value:

**xConfiguration SIP Advanced SipTcpConnectTimeout:** *n*

Example: **xConfiguration SIP Advanced SipTcpConnectTimeout: 1**

Reducing the timeout is optional, but may improve performance in the event that the Cisco Expressway-E (or Cisco VCS Expressway) times out attempting to reach the primary Webex data center.

## <span id="page-23-1"></span>**Enable BFCP for Presentation Sharing**

This procedure specifies the BFCP settings that you must configure in the neighbor zone or SIP profile to enable presentation sharing. For detailed information about configuring zone profiles and SIP profiles, see the following documents:

• *Cisco Expressway and CUCM via SIP Trunk Deployment Guide* for your version of Cisco Expressway, at

<http://www.cisco.com/c/en/us/support/unified-communications/expressway-series/products-installation-and-configuration-guides-list.html>.

• *Cisco VCS and CUCM Deployment Guide* for your version of Cisco VCS, at <http://www.cisco.com/c/en/us/support/unified-communications/telepresence-video-communication-server-vcs/products-installation-and-configuration-guides-list.html>.

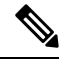

**Note**

BFCP support was introduced in Cisco Unified Communications Manager version 8.6(1). We strongly recommend that you use a version no earlier than 8.6(2a)SU3 for BFCP interoperability.

Ш

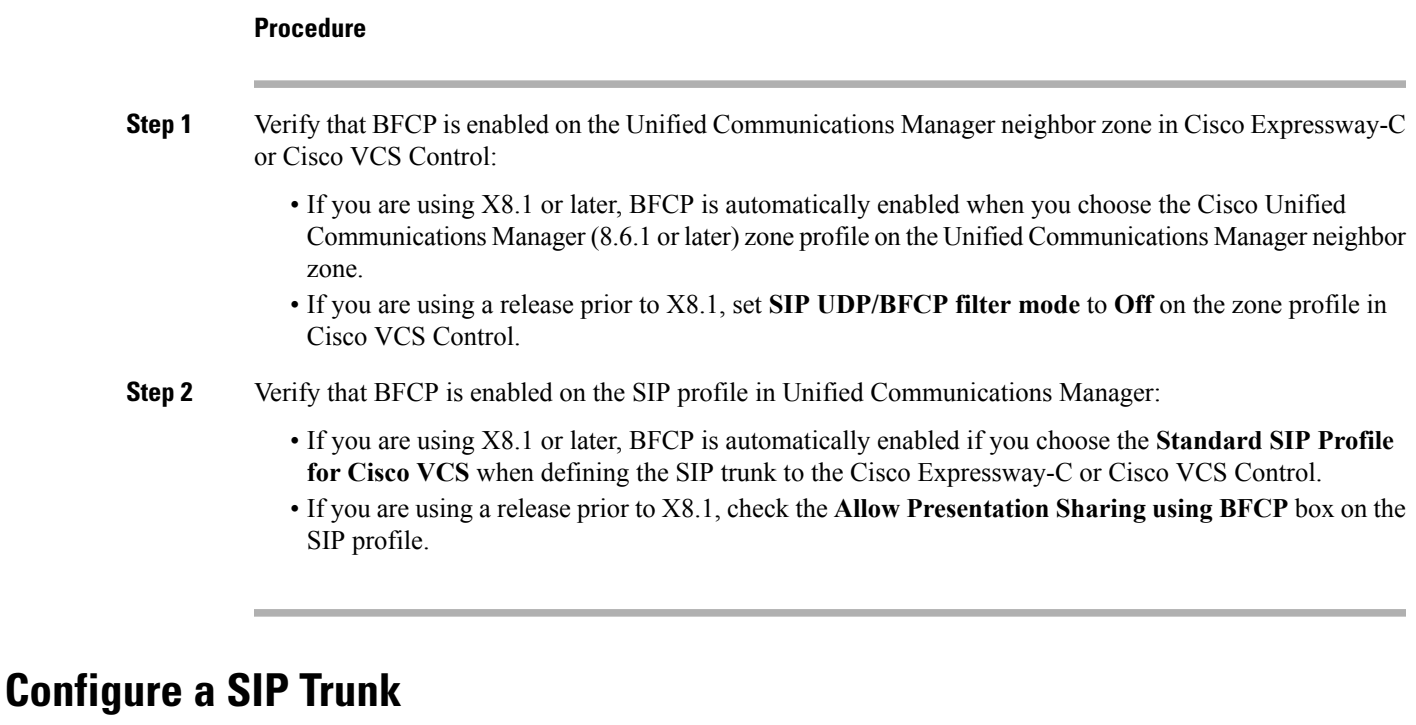

<span id="page-24-0"></span>Configure the SIP profile and trunk to Cisco Expressway-C (or Cisco VCS Control) on Unified Communications Manager in order for endpoints registered to Unified Communications Manager to participate in a video meeting and to call endpoints registered to a Cisco VCS Control.

This procedure provides high-level steps. For detailed instructions, see the following documents:

- *Cisco Unified Communications Manager with Cisco Expressway (SIP Trunk) Deployment Guide* for your version of Cisco Expressway, at [http://www.cisco.com/c/en/us/support/unified-communications/expressway-series/products-installation-and-configuration-guides-list.html.](http://www.cisco.com/c/en/us/support/unified-communications/expressway-series/products-installation-and-configuration-guides-list.html)
- *Cisco Unified Communications Manager with Cisco VCS (SIP Trunk) Deployment Guide* for your version of

[http://www.cisco.com/c/en/us/support/unified-communications/telepresence-video-communication-server-vcs/products-installation-and-configuration-guides-list.html.](http://www.cisco.com/c/en/us/support/unified-communications/telepresence-video-communication-server-vcs/products-installation-and-configuration-guides-list.html)

### **Procedure**

- **Step 1** In Unified Communications Manager, configure a SIP trunk between Unified Communications Manager and Cisco Expressway-C (or Cisco VCS Control).
- **Step 2** Configure the SIP profile.
- **Step 3** To enable presentation sharing, check the **Allow Presentation Sharing using BFCP** check box in the **Trunk Specific Configuration** section of the **SIP Profile Configuration** window.

For third-party video devices that support BFCP, you may also need to check the **Allow Presentation Sharing using BFCP** check box in the **Protocol Specific Information** section of the **Phone Configuration** window.

## <span id="page-25-0"></span>**Add a Route Pattern**

Add a route pattern for the Webex domain in Unified Communications Manager.

### **Procedure**

On the Unified Communications Manager, add a route pattern for \*.webex.com (or \*.\*) and point it at the SIP trunk to Cisco Expressway-C (or Cisco VCS Control) .

For detailed instructions, see the applicable guide for your release:

- Unified Communications Manager release 11.0(1) and later: System [Configuration](http://www.cisco.com/c/en/us/support/unified-communications/unified-communications-manager-callmanager/products-installation-and-configuration-guides-list.html) Guide
- Earlier releases: [Administration](http://www.cisco.com/c/en/us/support/unified-communications/unified-communications-manager-callmanager/products-maintenance-guides-list.html) Guide

## <span id="page-25-1"></span>**Configure Bandwidth Controls**

Configure your minimum desired bandwidth in Unified Communications Manager, and in Cisco Expressway or Cisco VCS.

#### **Procedure**

**Step 1** In Unified Communications Manager, set the region to permit the minimum desired bandwidth, to ensure optimum SIP audio and video connectivity between and the Webex cloud.

For detailed instructions, see "Regions" in the applicable guide for your release:

- Unified Communications Manager release 11.0(1) and later: System [Configuration](http://www.cisco.com/c/en/us/support/unified-communications/unified-communications-manager-callmanager/products-installation-and-configuration-guides-list.html) Guide
- Earlier releases: [Administration](http://www.cisco.com/c/en/us/support/unified-communications/unified-communications-manager-callmanager/products-maintenance-guides-list.html) Guide
- **Step 2** In Cisco Expressway or Cisco VCS, set zones and pipes appropriately (according to your network's requirements) to allow the minimum desired bandwidth.

For detailed instructions, see "Bandwidth control" in the applicable administrator guide:

- Cisco Expressway [Administrator](http://www.cisco.com/c/en/us/support/unified-communications/expressway-series/products-maintenance-guides-list.html) Guide
- Cisco VCS [Administrator](http://www.cisco.com/c/en/us/support/unified-communications/telepresence-video-communication-server-vcs/products-maintenance-guides-list.html) Guide

## <span id="page-25-2"></span>**Simplify the Video Dial String**

To join a scheduled video meeting, telepresence users typically must dial a string consisting of the nine-digit meeting number followed by the  $\omega$  symbol and the Webex site domain -- for example, 123456789@customer-a.webex.com.

You can simplify this string for SIP and H.323 video devices within your enterprise by using pattern replacement. In this example, you add a short prefix that replaces the need for users to include the domain when dialing. In the example deployment, where enterprise video devices are registered to Unified Communications Manager and the Cisco Expressway Series (or Cisco VCS) is used for remote devices and firewall traversal, the simplified dial string is routed and converted into the full video dial string by a Unified Communications Manager route pattern and a Cisco Expressway transform.

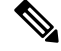

Calls dialed without the Webex site domain consume RMS licenses on the Cisco Expressway. To take advantage of RMS license bypass in X8.6 and later, users must dial the full URI. **Note**

SIPcalls made to Webex meetings on VCSor Expressway software versions X8.9 and later can take advantage of Cloud Licensing for both full dial strings, and simplified dial strings. However, versions X8.6.1 to X8.8.3 inclusive consume at least one traversal or RMS license per simplified call, depending on your specific software version. For these versions, the dialed address must not have any Transforms applied, and must match the pattern  $(*\partial \mathcal{A}(*)\$ .webex\.com to trigger Cloud Licensing for the call.

To set up simplified dialing, do the following:

### **Procedure**

- **Step 1** Select a prefix beginning with a digit that is not frequently used in your dial plan. This can include \* or #.
- **Step 2** On Unified Communications Manager, create a route pattern starting with the prefix, followed by a dot (period) character, and nine X characters representing the meeting number digits.

For example, for a prefix of 7 use 7.XXXXXXXXX

- **Step 3** Configure the route pattern to direct the call to the Cisco Expressway.
- **Step 4** On the Cisco Expressway, create a transform that matches any dial string starting with 7 followed by 9 digits.

For example, for a prefix of 7 use a regex pattern string of  $7(\{d\}^{\circ})\omega$ .\*

**Step 5** Configure the transform to strip the prefix digit (7 in this example) and append the domain  $(Q\text{customer-a}.we\text{bex.com})$ , so that the call is routed to the appropriate Webex site.

For example, with the regex pattern above, use a replace string of  $\lceil \frac{1}{2}$  customer-a.webex.com.

In this example, when a user dials 7123456789, the call is ultimately routed as 123456789@customer-a.webex.com. The substitution happens both for devices that are registered to Unified Communications Manager and for remote devices that are registered to a Cisco VCS Expressway.

This simplification only applies to devices within your enterprise, joining meetings hosted by your own enterprise. Users who dial meetings hosted by other enterprises and external video participants must dial the full video dial string, including the domain.

## <span id="page-26-0"></span>**Configure Site Administration Settings**

You have access to Cisco Webex Site Administration through your Webex Account Team using a unique Webex Site Administration URL and password. As a site administrator, you must log in to integrate and provision your account during first-time setup. After you have completed the first-time setup, you can manage your account and access Webex user and administration guides for the services and features that have been configured on your site.

For more information on configuring your site administration settings, see [Configure](https://collaborationhelp.cisco.com/article/6maub2) Cisco Webex Meetings.

## <span id="page-27-0"></span>**Configure Microsoft Skype for Business (or Lync) Federation**

Use this procedure to enable Skype for Business users to join your video meetings. No Cisco infrastructure equipment (e.g. Cisco Expressway, Cisco VCS or Unified Communications Manager) is required. The Skype for Business servers communicate directly with the Webex cloud.

#### **Procedure**

- **Step 1** Make sure that you have a Skype for Business Edge that is deployed according to Microsoft recommendations in your environment. See the library on [Microsoft](http://technet.microsoft.com/en-us/library/gg293124.aspx) TechNet for your version of Skype for Business Server.
- **Step 2** Ensure that you have a public Certificate Authority (CA)-signed certificate deployed on your Skype for Business Edge. (This should already be in place if you have a functioning Skype for Business Edge with Federation enabled.)
- **Step 3** Configure federation in one of the following two ways:
	- Configure your Skype for Business Edge for open federation, so that Skype for Business users can communicate with any external domain. (We recommend this option.)
	- Explicitly allow the domain lync.webex.com in your Skype for Business server's list of trusted federation partners.
- **Step 4** Verify that your firewall is configured to permit the following TCP and UDP ports between your Skype for Business Edge and the Webex network.

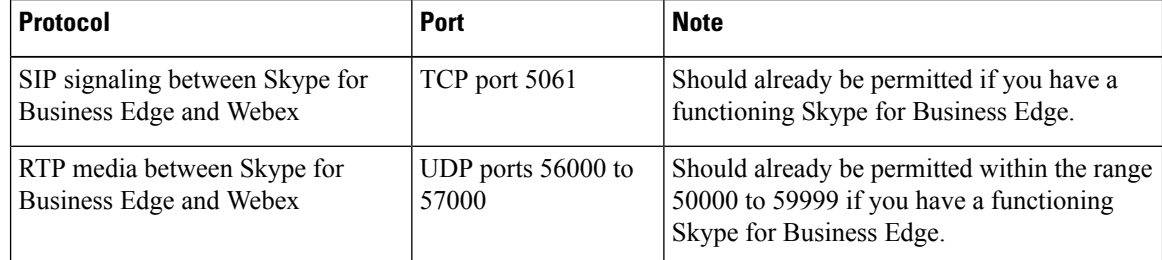

For more information on federation, see Microsoft's online documents:

- Lync 2013: <http://technet.microsoft.com/en-us/library/gg425908.aspx>
- Lync 2010: [http://technet.microsoft.com/en-us/library/gg425908\(v=ocs.14\).aspx](http://technet.microsoft.com/en-us/library/gg425908%28v=ocs.14%29.aspx)
- Office 365: Allow users to contact external Skype for [Business](http://support.office.com/en-ca/article/Let-Skype-for-Business-Online-users-communicate-with-external-Skype-for-Business-or-Skype-contacts-b414873a-0059-4cd5-aea1-e5d0857dbc94) users

Ш

## <span id="page-28-0"></span>**Deploy with CA-Signed Certificates**

#### **Before you begin**

Make sure you submit your certificate signing request to a public certificate authority that issues a certificate that Webex supports.

Webex supports certificates that are issued by specific Root Certificate Authorities. Certificate providers may have multiple Root Certificate Authorities and not all may be supported by Webex. Your certificate must be issued by one of the following Root Certificate Authorities (or one of their Intermediate Certificate Authorities) or the call from your Cisco Expressway-E or Cisco VCS Expressway will not be accepted by Webex:

- entrust ev ca
- digicert global root ca
- verisign class 2 public primary ca g3
- godaddy class 2 ca\_root\_certificate
- Go Daddy Root Certification Authority G2
- verisign class 3 public primary ca g5
- verisign class 3 public primary ca g3
- dst\_root\_ca\_x3
- verisign class 3 public primary ca g2
- equifax secure ca
- entrust\_2048\_ca

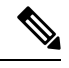

- To use a certificate generated by entrust\_2048\_ca with Cisco VCS Expressway X7.2 (or a later version upgraded from X7.2), you must replace the Entrust Root CA certificate in the trusted CA list on the Cisco VCS Expressway with the newest version available from Entrust. You can download the newer entrust\_2048\_ca.cer file from the Root Certificates list on the Entrust web site [\(https://www.entrust.net/downloads/root\\_index.cfm](https://www.entrust.net/downloads/root_index.cfm)). **Note**
- verisign\_class\_1\_public\_primary\_ca\_-\_g3
- ca\_cert\_signing\_authority
- geotrust\_global\_ca
- GlobalSign Root R1

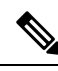

Contact GlobalSign to rekey the certificate to R1 if they assign you any other value. **Note**

• thawte\_primary\_root\_ca

- geotrust\_primary\_ca
- addtrust\_external\_ca\_root

Thislist may change over time.For the most current information, contact Webex or review the information at the following link: <https://collaborationhelp.cisco.com/article/WBX83490>.

### **Procedure**

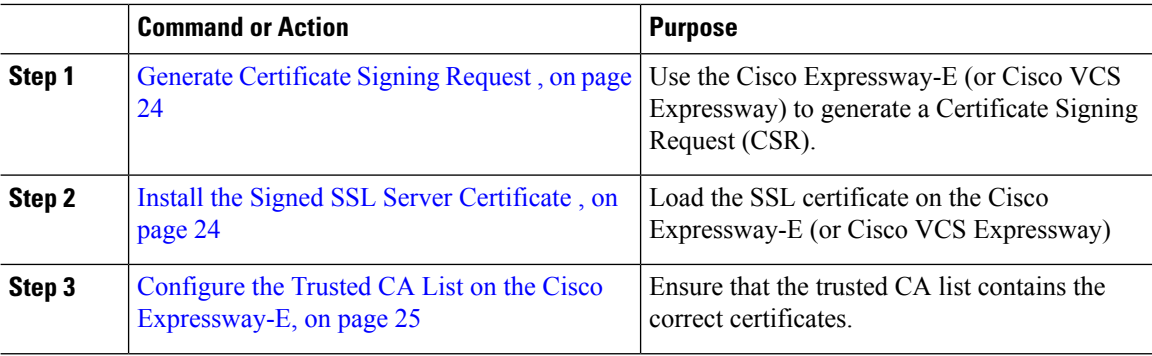

### <span id="page-29-0"></span>**Generate Certificate Signing Request**

For secure calling, use the Cisco Expressway-E (or Cisco VCS Expressway) to generate a Certificate Signing Request (CSR).

This procedure provides high-level steps. For detailed instructions, see the "Generating a certificate signing request" section of the applicable guide:

- Cisco Expressway Certificate Creation and Use [Deployment](http://www.cisco.com/c/en/us/support/unified-communications/expressway-series/products-installation-and-configuration-guides-list.html) Guide
- Cisco VCS Certificate Creation and Use [Deployment](http://www.cisco.com/c/en/us/support/unified-communications/telepresence-video-communication-server-vcs/products-installation-and-configuration-guides-list.html) Guide

### **Procedure**

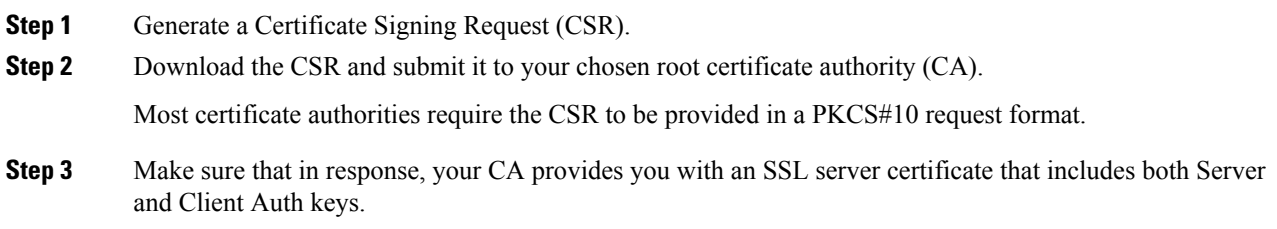

## <span id="page-29-1"></span>**Install the Signed SSL Server Certificate**

This procedure provides high-level information. For detailed instructions, see the see the section whose title begins with "Loading certificates and keys" in the applicable guide:

- Cisco Expressway Certificate Creation and Use [Deployment](http://www.cisco.com/en/US/products/ps13435/products_installation_and_configuration_guides_list.html) Guide
- Cisco VCS Certificate Creation and Use [Deployment](http://www.cisco.com/c/en/us/support/unified-communications/telepresence-video-communication-server-vcs/products-installation-and-configuration-guides-list.html) Guide

### **Procedure**

After you receive theSSL server certificate from your public CA, load it on the Cisco Expressway-E (or Cisco VCS Expressway).

### <span id="page-30-0"></span>**Configure the Trusted CA List on the Cisco Expressway-E**

Two types of certificates must be present in the trusted CA list on your Cisco Expressway-E (or Cisco VCS Expressway) to complete the secure calling configuration:

- The root certificate (and intermediate certificate, if applicable) of the public CA that you used to sign your SSL server certificate.
- The certificates of the public CAs used by the Webex cloud. To obtain these certificates, copy and paste the contents of each of the following links into a separate text file with a .PEM extension:
	- [VeriSign](http://www.symantec.com/content/en/us/enterprise/verisign/roots/Class-3-Public-Primary-Certification-Authority.pem) Class 3 Public Primary CA

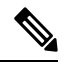

- This certificate does not work with Cisco Expressway X8.10 and earlier because its lifetime is longer than 30 years. To use this certificate, upgrade to Cisco Expressway X8.10.1 or later. **Note**
- [VeriSign](http://www.symantec.com/content/en/us/enterprise/verisign/roots/VeriSign-Class%203-Public-Primary-Certification-Authority-G5.pem) Class 3 Primary CA G5
- [VeriSign](http://www.symantec.com/content/en/us/enterprise/verisign/roots/VeriSign-Class-3-Public-Primary-Certification-Authority-G3.pem) Class 3 Public Primary CA G3

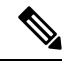

- This certificate does not work with Cisco Expressway X8.10 and earlier because its lifetime is longer than 30 years. To use this certificate, upgrade to Cisco Expressway X8.10.1 or later. **Note**
- [QuoVadis](https://www.quovadisglobal.com/QVRepository/DownloadRootsAndCRL/QuoVadisRootCA2-PEM.aspx) Root CA 2

For detailed instructions on configuring the trusted CA list, see the applicable guide:

- Cisco Expressway Certificate Creation and Use [Deployment](http://www.cisco.com/c/en/us/support/unified-communications/expressway-series/products-installation-and-configuration-guides-list.html) Guide
- Cisco VCS Certificate Creation and Use [Deployment](http://www.cisco.com/c/en/us/support/unified-communications/telepresence-video-communication-server-vcs/products-installation-and-configuration-guides-list.html) Guide

To determine whether the trusted CA list already contains a CA certificate, do the following:

### **Procedure**

**Step 1** In Cisco Expressway-E or Cisco VCS Expressway:

• X8.1 and later, go to **Maintenance** > **Security certificates** > **Trusted CA certificate**.

• X7.2.3, go to **Maintenance** > **Certificate management** > **Trusted CA certificate**.

 $\mathbf I$ 

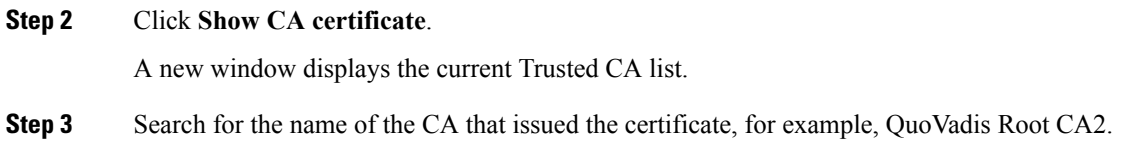

# <span id="page-31-0"></span>**Verify the Service**

### **Procedure**

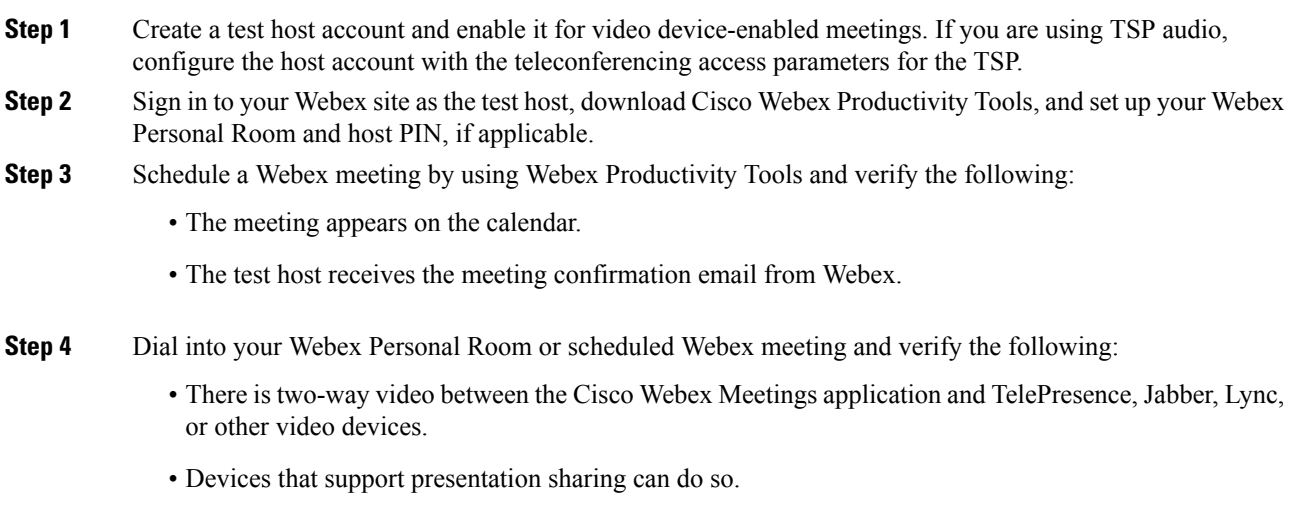

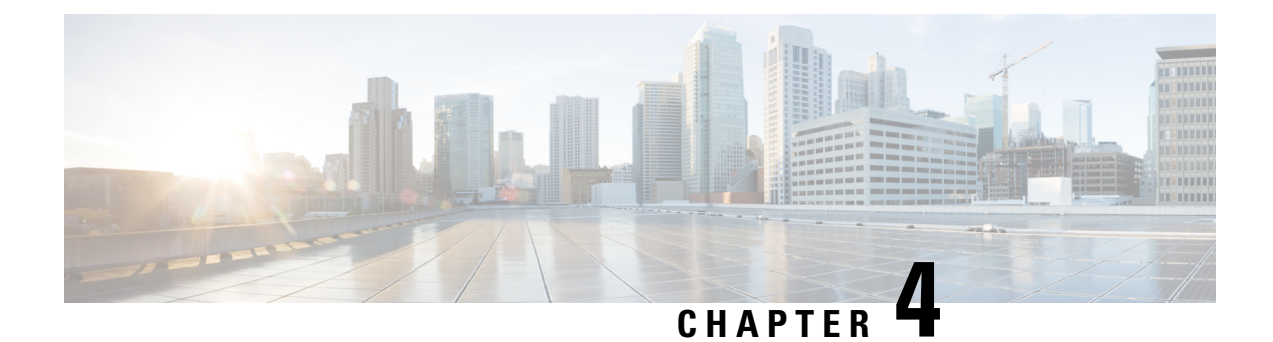

# <span id="page-32-0"></span>**Video Meetings**

- Using Both Cisco Collaboration Meeting Rooms Hybrid and Video [Device-Enabled](#page-32-1) Cisco Webex Meetings [Offerings](#page-32-1) Together, on page 27
- About TSP [Audio,](#page-32-2) on page 27

# <span id="page-32-1"></span>**Using Both Cisco Collaboration Meeting Rooms Hybrid and Video Device-Enabled Cisco Webex Meetings Offerings Together**

Hosts who have both video device-enabled meetings and CMR Hybrid can only use Webex Productivity Tools to manage video meetings.

Hosts who need to manage meetings using on-premises resources must use an alternate method, such as the Cisco Smart Scheduler or the Cisco Webex Scheduling Mailbox.

## <span id="page-32-2"></span>**About TSP Audio**

When you use video device-enabled meetings along with teleconferencing service provider (TSP) integrated audio, Webex establishes a PSTN call to the TSP audio service and uses a "script" of DTMF entries to join the audio conference. The phone number that is dialed, and the parameters necessary for this DTMF script, are obtained from the TSP Audio Account within the Webex host's account. These parameters are located under **My Webex** > **My Audio**.

Webex works with each TSP partner to determine the dial script to use (only Webex can view or modify the dial script).

 $\mathbf I$ 

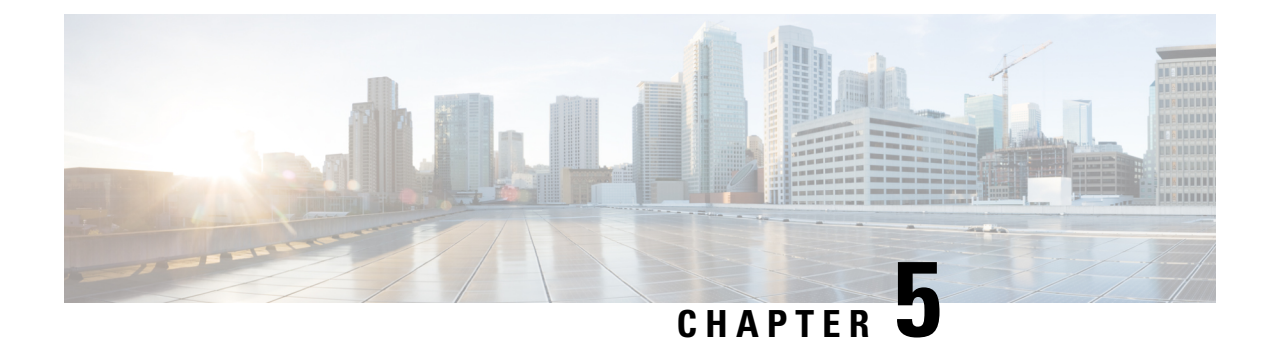

# <span id="page-34-0"></span>**Configure One Button to Push**

- One [Button](#page-34-1) to Push, on page 29
- Configure Cisco [TelePresence](#page-34-2) Management Suite Extension for Microsoft Exchange, on page 29
- Adding Cisco TMS Managed [Endpoints](#page-38-1) to Exchange , on page 33

## <span id="page-34-1"></span>**One Button to Push**

One Button to Push (OBTP) allows meeting participants to join a video meeting directly by selecting the **Join Meeting** button. To take advantage of this capability, the room with the video must be added as a room resource in the Outlook calendar invite.

The host must have joined the meeting before attendees can use OBTP. If the host has not yet joined, attendees may be asked to enter the host PIN, press #, or enter a numeric password to join the meeting. **Note**

To enable OBTP, you must do the following:

- Configure Cisco Webex Productivity Tools with TelePresence from your Webex site. For details, refer to: Configure Site [Administration](#page-26-0) Settings, on page 21.
- Configure TelePresence Management Suite (TMS) and TelePresence Management Suite Extension (TMS) XE)
- Add TMS-managed endpoints to Microsoft Exchange

For more information, see Webex [Integration](https://collaborationhelp.cisco.com/article/nh9e7ss) to Microsoft Outlook for Windows Overview or [Webex](https://collaborationhelp.cisco.com/article/ny9ox9w) [Integration](https://collaborationhelp.cisco.com/article/ny9ox9w) to Outlook for the Mac Overview.

# <span id="page-34-3"></span><span id="page-34-2"></span>**Configure Cisco TelePresence Management Suite Extension for Microsoft Exchange**

## **Prerequisites**

• Cisco TMSXE software release 5.2 or later is required.

- Cisco TMS software release 15.2 or later is required.
- Endpoints that are available as mailboxes for booking in a CMR Hybrid meeting must be set to AutoAccept in Exchange.
- If a meeting organizer is scheduling a meeting in a different domain than the domain in which the TMSXE is hosted, The domain in which the TMSXE resides must be added to the list ofsitesin the 'Local intranet' zone on the meeting organizer's computer, so that it trusts the TMSXE server. If the TMSXE is hosted in a domain that is outside of the domain of many or all users, this can be done most efficiently by your company's IT group for all users via a group policy or logon script. If this is not done, each time a user tries to schedule a meeting, they will be required to enter their TMSXE username and password.
- A signed certificate that is trusted in the organization is required for TMSXE. To do this, you must generate a certificate signing request (CSR) from IIS to provide to the certificate authority (CA). The certificate can be a self-signed certificate or come from a trusted internal certificate authority or public certificate authority.

## <span id="page-35-0"></span>**Deployment Best Practices**

Cisco recommends installing Cisco TMSXE on a standalone server.

Cisco TMSXE may be co-located with Cisco TMS in smaller deployments, with the following prerequisites:

- The server must have a minimum of 4GB RAM.
- A maximum of 50 telepresence endpoints are available for booking in Cisco TMS and Cisco TMSXE.

For details on installation and configuration of TMSXE, refer to the:

[http://www.cisco.com/c/dam/en/us/td/docs/telepresence/infrastructure/tmsxe/install\\_guide/](http://www.cisco.com/c/dam/en/us/td/docs/telepresence/infrastructure/tmsxe/install_guide/cisco-tmsxe-deployment-guide-4-1.pdf) [cisco-tmsxe-deployment-guide-4-1.pdf](http://www.cisco.com/c/dam/en/us/td/docs/telepresence/infrastructure/tmsxe/install_guide/cisco-tmsxe-deployment-guide-4-1.pdf)

## <span id="page-35-1"></span>**Scheduling Options with Cisco TMSXE**

- Using the Webex Productivity Tools Plug-In for Microsoft Outlook, you add Webex to your meeting in Microsoft Outlook.
- Using Webex Scheduling Mailbox, you add Webex to your meeting invitation directly from your email client by including a special invitee; the Webex mailbox. For more information see the CMR Hybrid Configuration Guide, [http://www.cisco.com/c/en/us/support/conferencing/](http://www.cisco.com/c/en/us/support/conferencing/collaboration-meeting-rooms-hybrid/model.html) [collaboration-meeting-rooms-hybrid/model.html.](http://www.cisco.com/c/en/us/support/conferencing/collaboration-meeting-rooms-hybrid/model.html)

## <span id="page-35-2"></span>**Configuring Cisco TMSXE for One Button to Push**

To configure Cisco TMSXE for scheduling using One Button to Push, you must perform the following:

• Install the CiscoTMS Booking Service

### <span id="page-36-0"></span>**Installing the Booking Service**

#### **Before you begin**

To allow Webex Productivity Tools with TelePresence to communicate with Cisco TMSXE, you must have Booking Service installed.

If you did not include the proxy during initial installation, do the following procedure.

#### **Procedure**

- **Step 1** On the Cisco TMSXE server, go to the Control Panel.
- **Step 2** Right-click **Cisco TelePresence ManagementSuite Extensionfor Microsoft Exchange** and select **Change**. This starts the installer and allows you to change your installation.
- **Step 3** Follow all instructions that are provided by the installer and opt to include Cisco TMS Booking Service. Installing the Booking Service forces a restart of IIS.

### <span id="page-36-1"></span>**Configuring IIS for HTTPS**

Booking Service requires HTTPS to be configured for DefaultSite in IIS.

If IIS is not present on the server before installation of Cisco TMSXE, it is automatically installed with Booking Service. HTTPS must then be configured after installation to allow Booking Service to operate.

For more information, refer to the Microsoft Support article: How To Set Up an [HTTPS](http://www.iis.net/learn/manage/configuring-security/how-to-set-up-ssl-on-iis) Service in IIS.

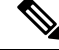

In the IIS configuration that is detailed in the link above, you must make the following setting for users to schedule meetings with the Webex and TelePresence Integration to Outlook plug-in for Microsoft Outlook: In the "SSL Settings" configuration for "Client certificates", you must select "Ignore". If you do not, users will receive a "hit a glitch" message when scheduling meetings using the Webex and TelePresence Integration to Outlook Plug-In for Microsoft Outlook. **Note**

### <span id="page-36-2"></span>**Configuring the Server Certificate**

On the windows server on which TMSXE is running, you must load a server certificate within IIS.

The process involves generating a certificate signing request (CSR), which is sent to a certificate authority (CA), and then installing the signed certificate you receive from the CA.

### **Generating a CSR for IIS 7 (Windows Server 2008)**

### **Procedure**

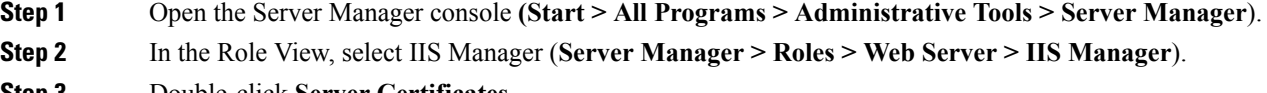

**Step 3** Double-click **Server Certificates**.

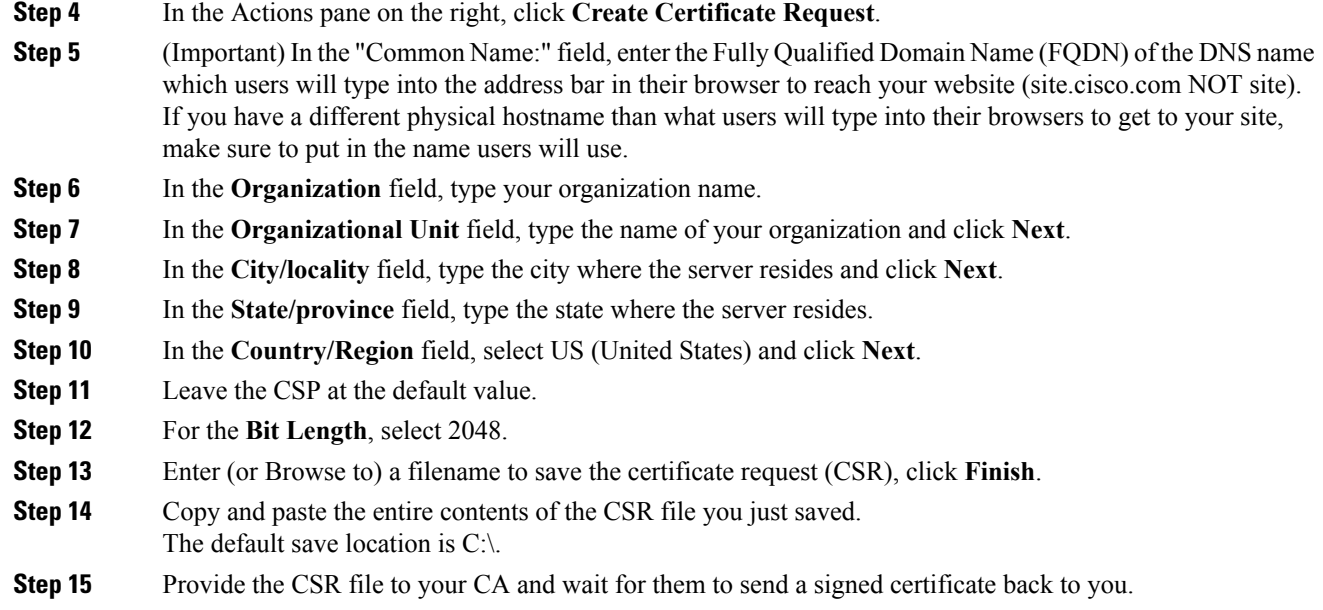

### **Installing the Public Root Certificate in IIS 7 (Windows Server 2008)**

### **Procedure**

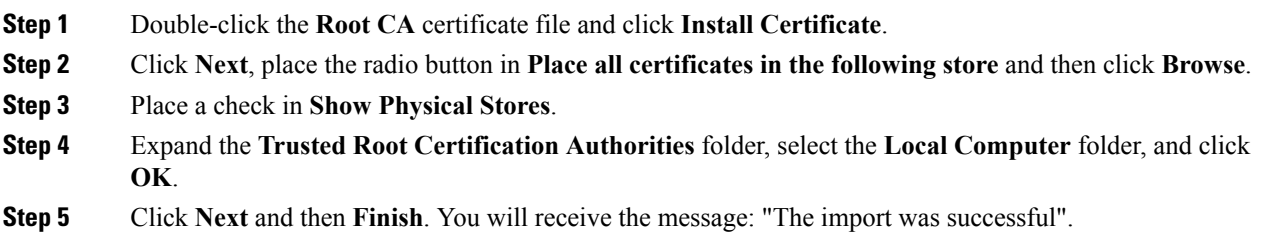

### **Installing the Intermediate CA Certificate (If Applicable)**

### **Procedure**

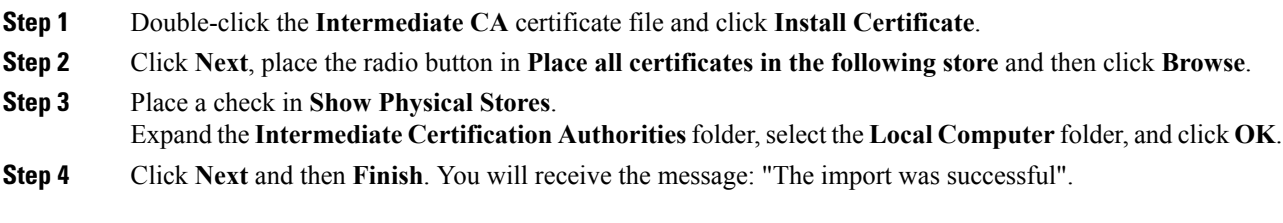

#### **Installing the SSL Server Certificate**

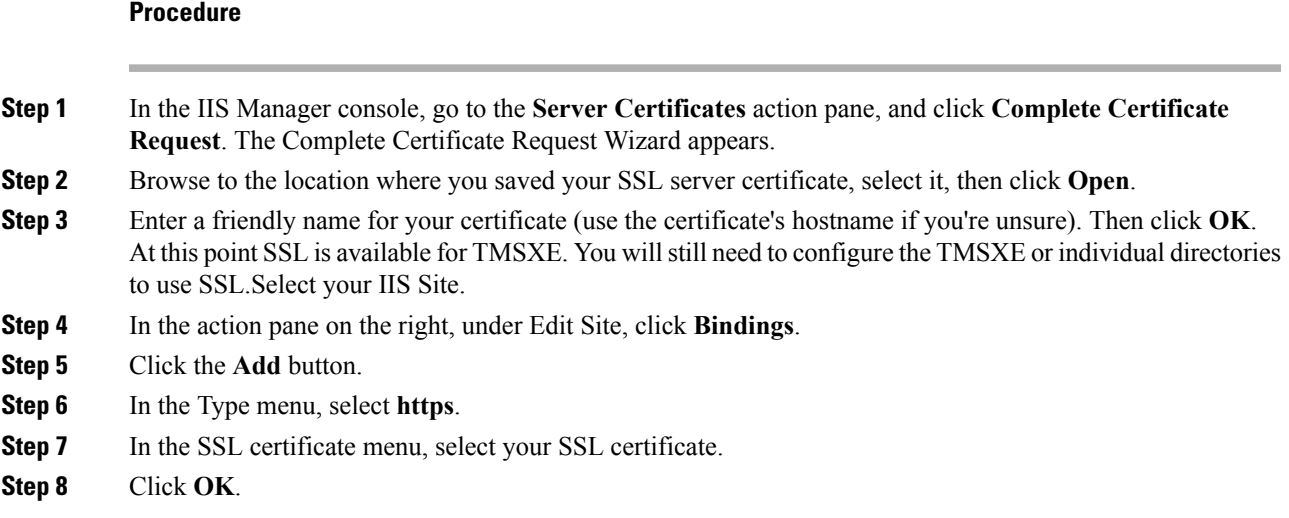

## <span id="page-38-0"></span>**Configuring the Location Displayed for TelePresence Rooms in Outlook**

When selecting telepresence rooms while scheduling a video meeting in Outlook, the location of the room is displayed in the both the Select Attendees and Resources Address Book window, which is a standard part of Outlook, and the Select Telepresence Rooms window, which is displayed when using OBTP.

### **Procedure**

- **Step 1** To display the Select Attendees and Resources Address Book window, click the **To...** button in the Meeting window.
- **Step 2** To display the Add Telepresence Rooms window, click the Add Telepresence Rooms button the Meeting Options pane.

Location in the "Select Telepresence Rooms" window is read from Active Directory upon startup of TMSXE for the Active Directory accounts of the enabled mailboxes and is provided to OBTP. It is a simple text field, and not structured data. The location information is the same as what is displayed in the "Location" column in the Microsoft Exchange Address Book, shown in Configuring Cisco TMSXE for One Button to Push.

The structure and hierarchy displayed in the drop-down menu in the Exchange Address Book is manually created by the Exchange administrator. This can be done by creating nodes, giving them a name and a search filter. A common use (besides geographical) is to structure the list using departments, groups or business units. For more information, refer to the documentation for Microsoft Exchange.

## <span id="page-38-1"></span>**Adding Cisco TMS Managed Endpoints to Exchange**

Before endpoints can be added to Cisco TMSXE, they must be represented by a room mailbox in Exchange.

Use the Exchange Management Console (EMC) to create one room mailbox for each of your endpoints, such as boardroom@example.com. See the Microsoft Exchange documentation for details on how to create room mailboxes.

To simplify Cisco TMSXE setup, we recommend using the endpoint's Cisco TMS display name as the mailbox name (with any spaces removed).

All room mailboxes must then be configured to give the Cisco TMSXE service user full access permission. Follow the instructions for your version of Exchange below.

## <span id="page-39-0"></span>**Repurposing Existing Mailboxes**

If an endpoint is in a meeting room that already has a room mailbox, the mailbox can be repurposed for Cisco TMSXE booking.

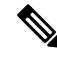

Any existing bookings in repurposed mailboxes will be replicated to Cisco TMS when Cisco TMSXE starts up. You will get the option to determine whether email notifications should be sent to organizers if any of these bookings fail. Any bookings in the past will not be replicated. **Note**

Repurposed mailboxes must also be configured following the instructions below.

## <span id="page-39-1"></span>**Configuring Exchange 2007 Mailboxes**

To configure Exchange 2007 mailboxes you must do the following:

- first, grant full access permission for the service user
- then, configure the required settings

#### **Before you begin**

All room mailboxes must be configured to treat resource information identically to avoid conflicts.Permissions can be set either using the console or the shell, properties must be set using Exchange Management Shell.

### **Procedure**

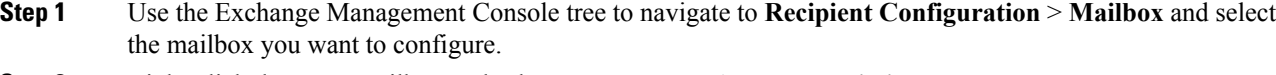

- **Step 2** Right-click the room mailbox and select **Manage Full Access Permission....**.
- **Step 3** Add the Cisco TMSXE service user.
- **Step 4** Using the Exchange Management Shell, enter the following commands, replacing **[mailbox]** with the name of the mailbox you are configuring, @ sign and domain not included: **Add-MailboxPermission [mailbox] -User "[service user]" -AccessRights FullAccess**

### **What to do next**

Make sure that all resource mailboxes are configured identically and in line with the requirements outlined in the table below.

Differing settings between mailboxes can cause mismatches between Cisco TMS and Exchange.

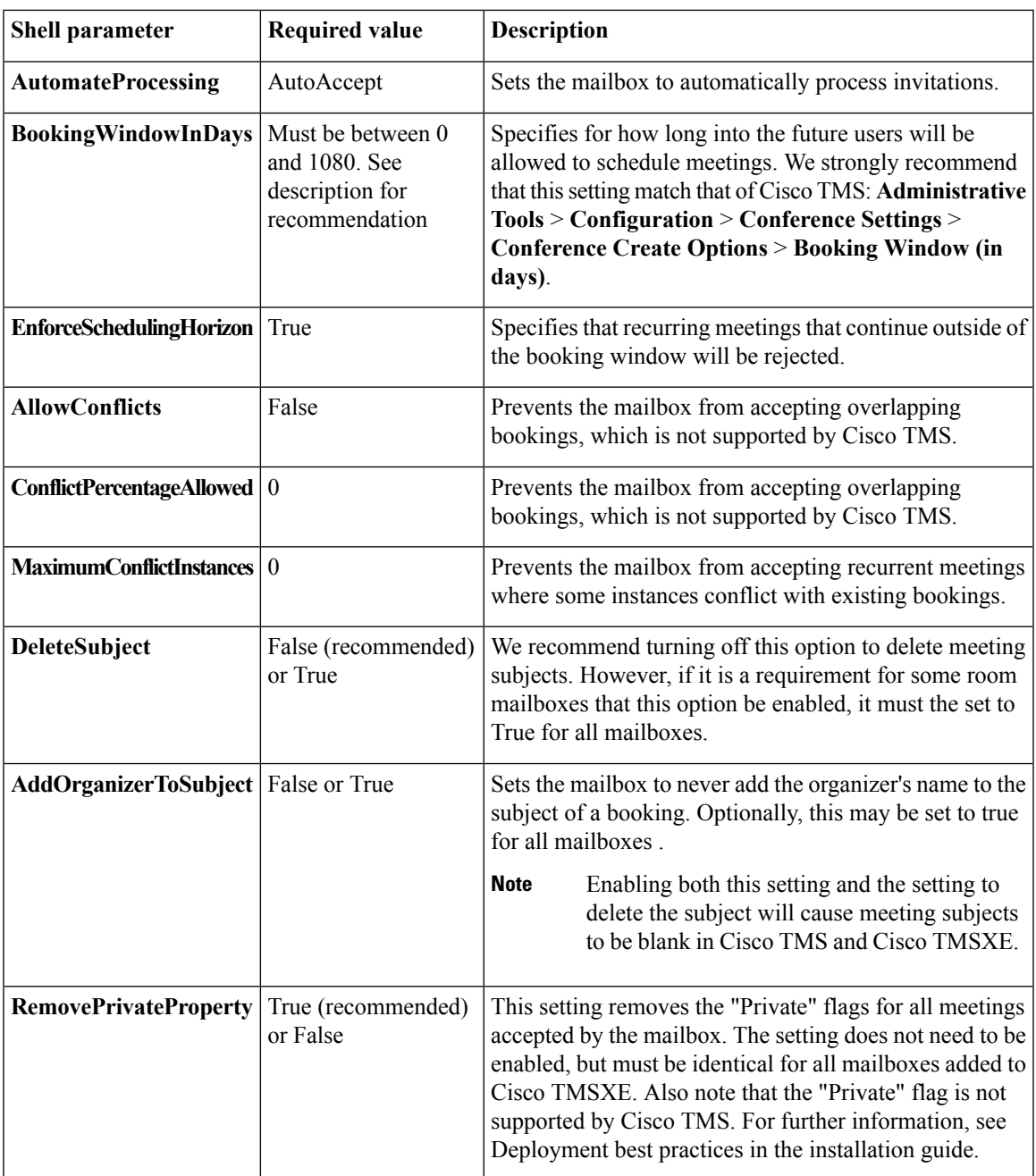

To verify that the above settings are active, use the shell command **Get-MailboxCalendarSettings - id [mailbox]|fl** .

## <span id="page-41-0"></span>**Configuring Exchange 2010 Mailboxes**

To configure Exchange 2007 mailboxes you must do the following:

- first, grant full access permission for the service user
- then, configure the required settings

#### **Before you begin**

All room mailboxes must be configured to treat resource information identically to avoid conflicts. Most permissions and properties for room mailboxes in Exchange 2010 can be set either using the console or the shell.

#### **Procedure**

- **Step 1** Use the Exchange Management Console tree to navigate to **Recipient Configuration** > **Mailbox** and select the mailbox you want to configure.
- **Step 2** Right-click the room mailbox and select **Manage Full Access Permission....**
- **Step 3** Select **Add**.
- **Step 4** Add the previously created Cisco TMSXE service user and select **Manage**.
- **Step 5** Select **Finish**.
- **Step 6** Alternatively, use the Exchange Management Shell to enter the following commands, replacing **[mailbox]** with the name of the mailbox you are configuring, @ sign and domain not included: **Add-MailboxPermission -identity [mailbox] -User [service user] -AccessRights FullAccess** Repeat one of these procedures for each mailbox.

### **What to do next**

Make sure that all resource mailboxes are configured identically and in line with the requirements outlined in the table below.

Differing settings between mailboxes can cause mismatches between Cisco TMS and Exchange.

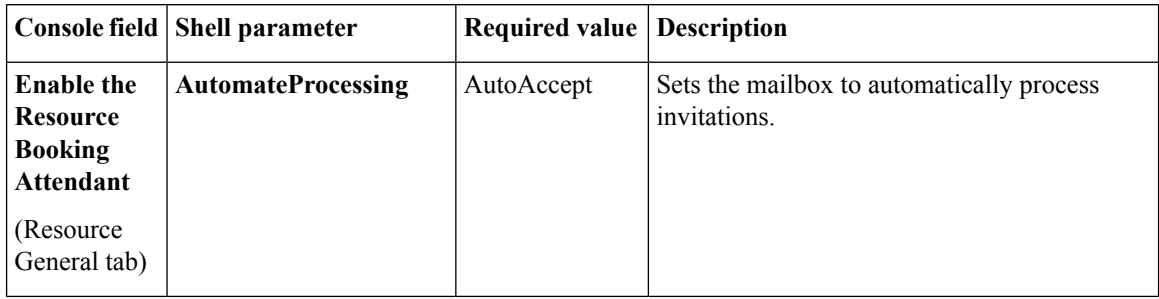

I

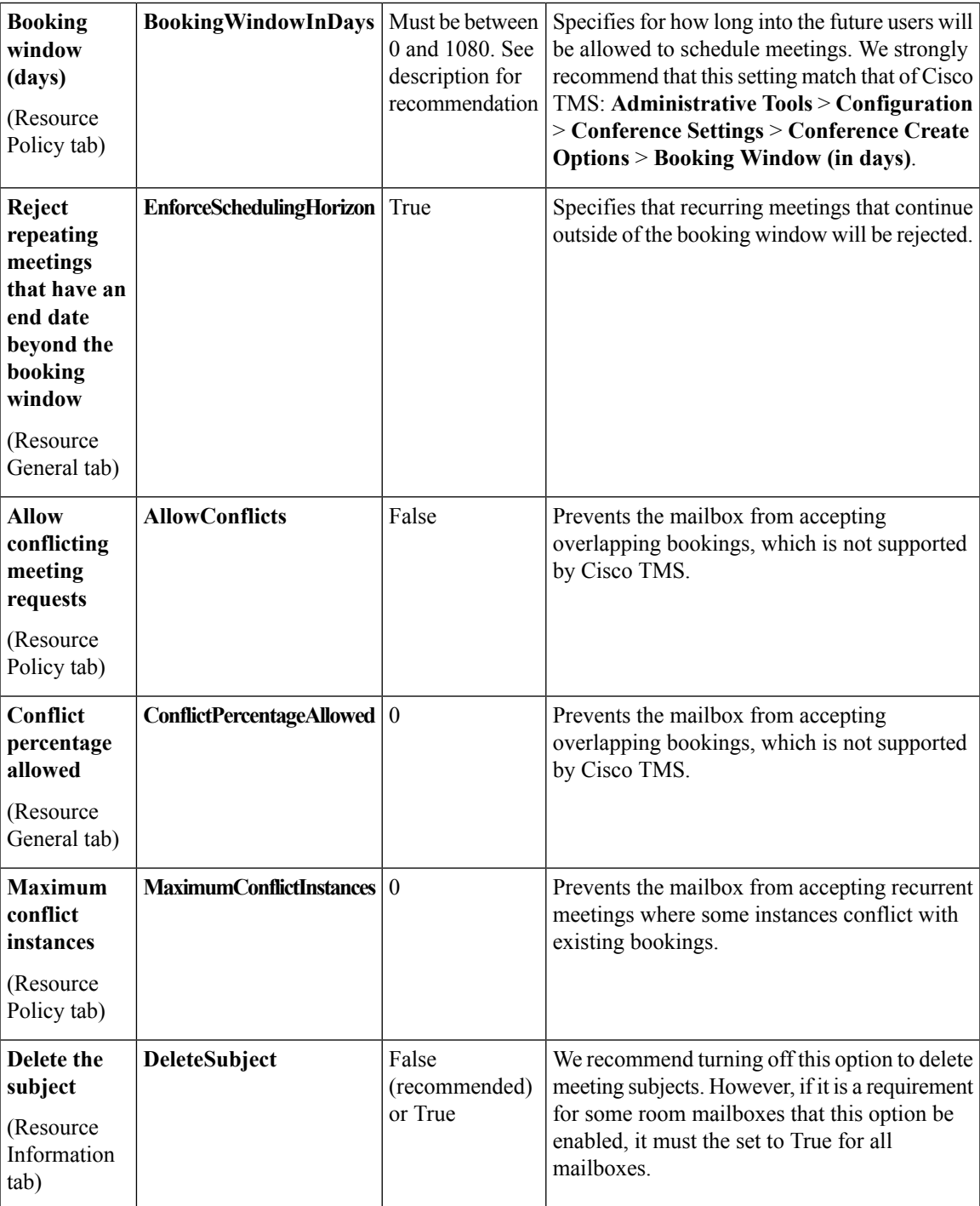

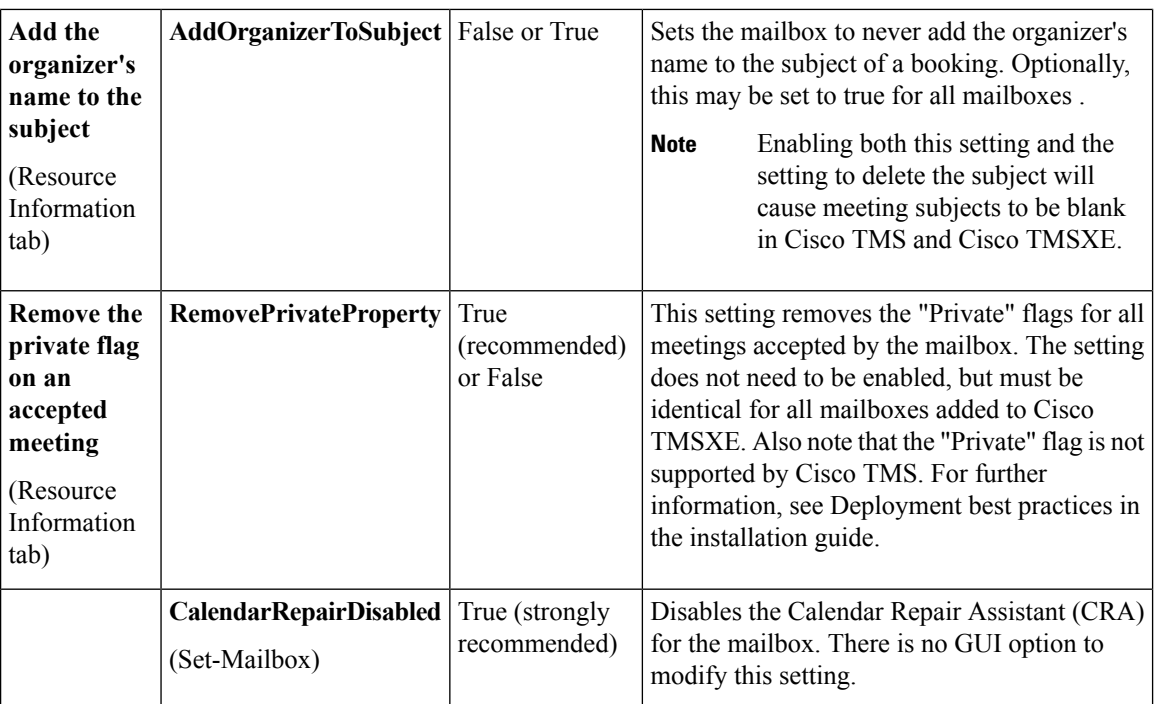

To verify that the above settings are active, use the shell command **Get-MailboxCalendarSettings - id [mailbox]|fl** .

To verify that the Calendar Repair Assistant is disabled, use the command **Get-Mailbox -id [mailbox] | ft CalendarRepairDisabled** .

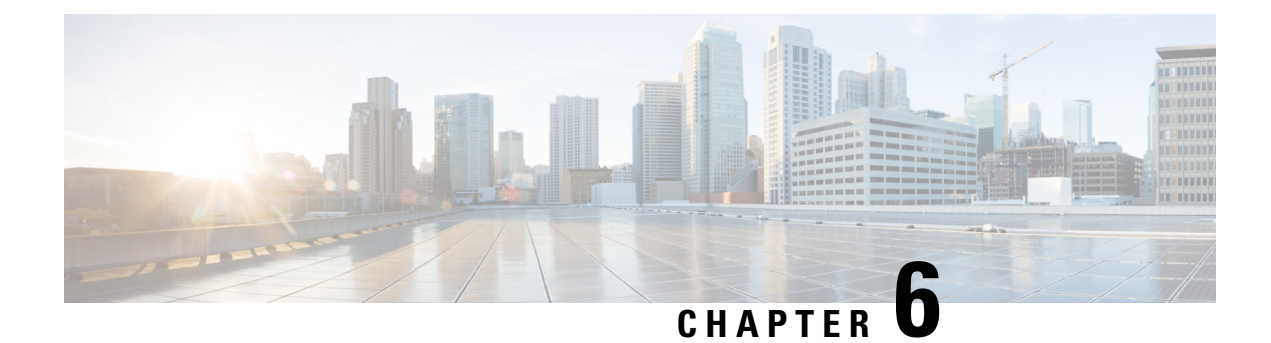

# <span id="page-44-0"></span>**Troubleshooting**

- [Troubleshooting](#page-44-1) Problems with TSP Audio, on page 39
- [Cascading](#page-44-2) Windows, on page 39
- Packet Loss on MPLS or [Site-to-Site](#page-45-0) VPN Networks, on page 40
- Version [Compatibility,](#page-45-1) on page 40

# <span id="page-44-1"></span>**Troubleshooting Problems with TSP Audio**

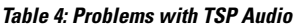

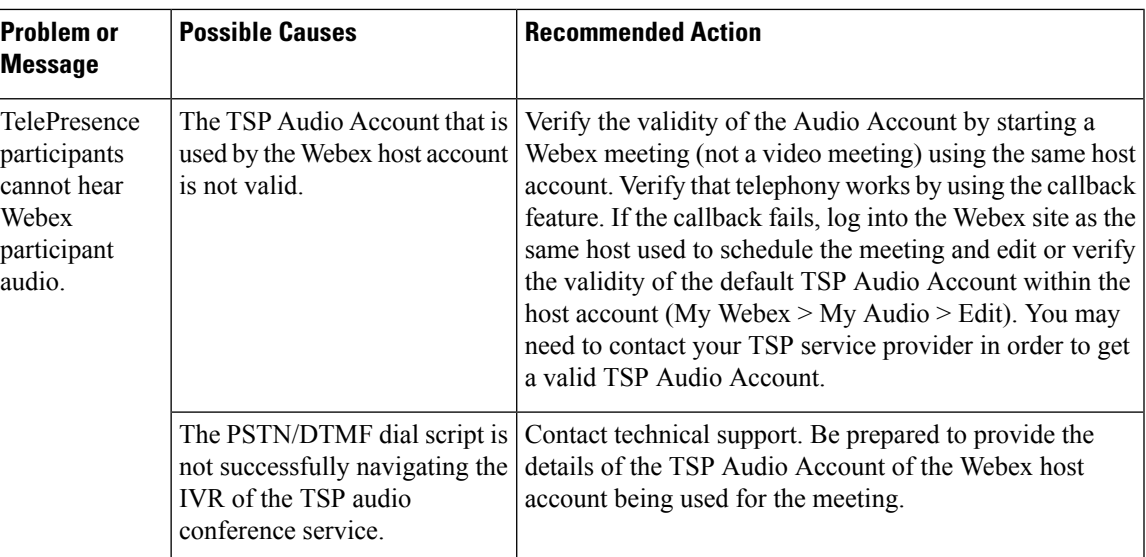

# <span id="page-44-2"></span>**Cascading Windows**

A window cascading effect can occur if you plug in the presentation cable (VGA, DVI, HDMI) between your PC and your telepresence video device while you have your Cisco Webex video view panel open. The Webex application should detect that you have plugged into a telepresence video device and ask if you are sharing your screen by using telepresence. Confirming that you are sharing avoids this cascading problem. To prevent

this issue, close the Cisco Webex video view application before connecting your presentation cable to your laptop to present.

If you receive a cascading screen, simply close the video view window.

# <span id="page-45-0"></span>**Packet Loss on MPLS or Site-to-Site VPN Networks**

If you experience packet loss on MPLS or site-to-site VPN networks, make sure not to set MTU and DF-bit within the VCS/Expressway.

# <span id="page-45-1"></span>**Version Compatibility**

For all the information on video compatibility and support, see <http://cisco.com/go/cmr-cloud-compatibility>